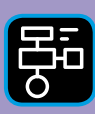

LIBER PROGRAMMERING OCH DIGITAL KOMPETENS

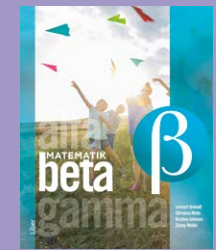

# Extramaterial till Matematik Beta

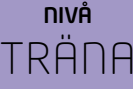

## Koordinatsystemet

## ELEV

Du kommer nu att få bekanta dig med det digitala verktyget Desmos Graphing Calculator. Istället för att rita koordinatsystemet i ditt räknehäfte får du här arbeta med ett digitalt koordinatsystem. Du kommer att få träna på att skriva koordinater samt hitta koordinaterna för olika punkter i koordinatsystemet.

#### **SYFTE**

Syftet med övningen är att du ska

- bekanta dig med det digitala hjälpmedlet Desmos Graphing Calculator.
- lära dig att ange koordinaterna för en punkt i ett koordinatsystem.
- få träna på att sätta ut punkter i ett koordinatsystem när du vet koordinaterna.

#### **INTRODUKTION**

Gå in på webbsidan <https://www.desmos.com/calculator?lang=sv-SE>

Nu ser det ut såhär:

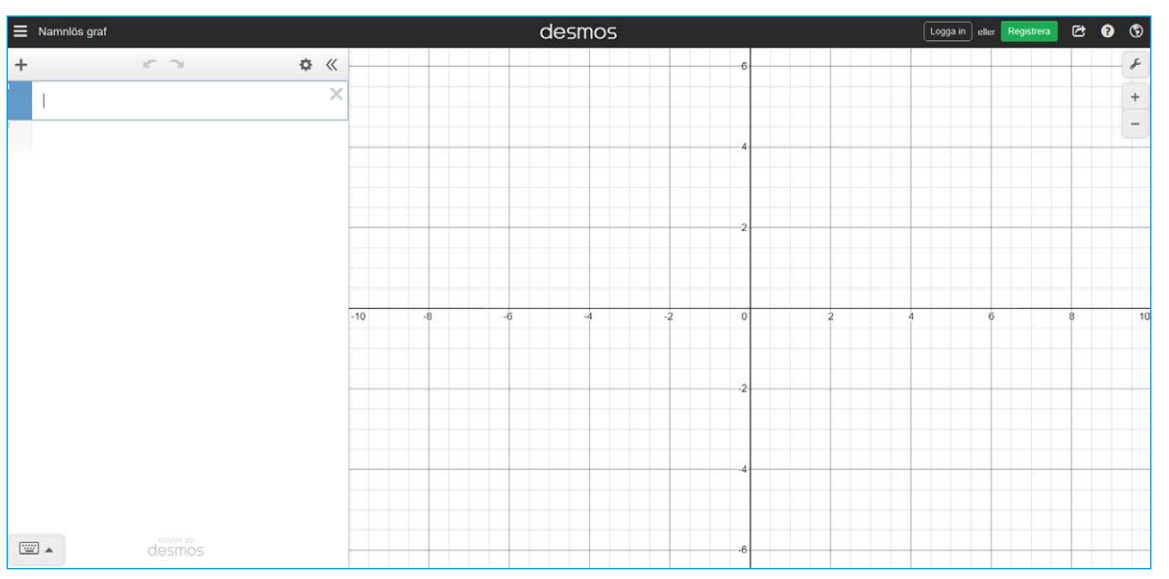

Till höger har du själva **koordinatsystemet**.

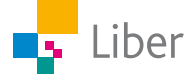

#### Till att börja med ser det ut så här:

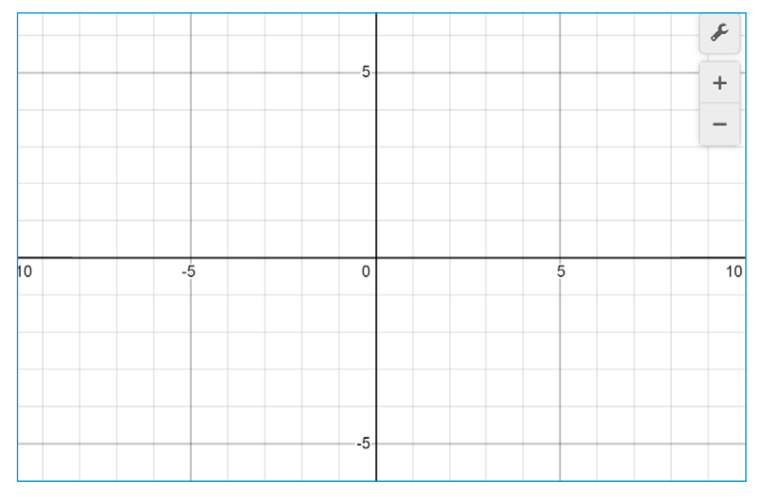

*I det här koordinatsystemet ser man även tal med ett minustecken framför. De är negativa tal och dem ska vi inte arbeta med nu. Kanske har du redan stött på dem i något annat sammanhang, t.ex. en kall vinterdag?*

För att zooma in och ut använder du symbolerna plus och minus allra längst upp till höger. Testa själv: Zooma in och ut. Om du använder en mus kan du använda hjulet för att zooma.

Längst ned finns ett **tangentbord.**

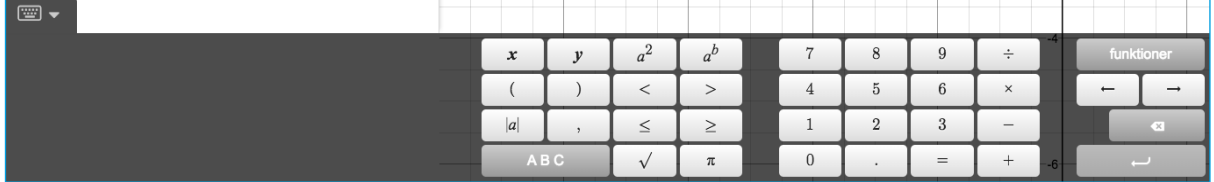

När du inte behöver tangentbordet kan du gömma det genom att klicka på tangentbordssymbolen med nedåtriktad pil. Testa själv: Använd knappen för att gömma tangentbordet.

När du sedan behöver det igen klickar du på tangentbordssymbolen med uppåtriktad pil:

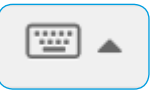

Testa själv: Använd knappen för att ta fram tangentbordet igen.

Till vänster finns en yta som kallas **Lista**. Det är här du ska skriva in dina koordinater

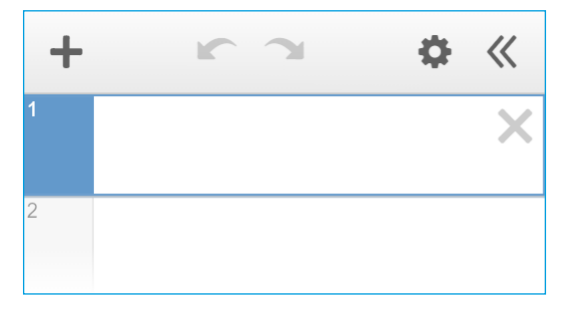

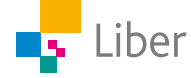

## DEL 1: Repetition koordinater

**1.** Para ihop rätt koordinater med rätt bokstav. Skriv svaren i ditt räknehäfte. Exempel:  $E = (5, 4)$ 

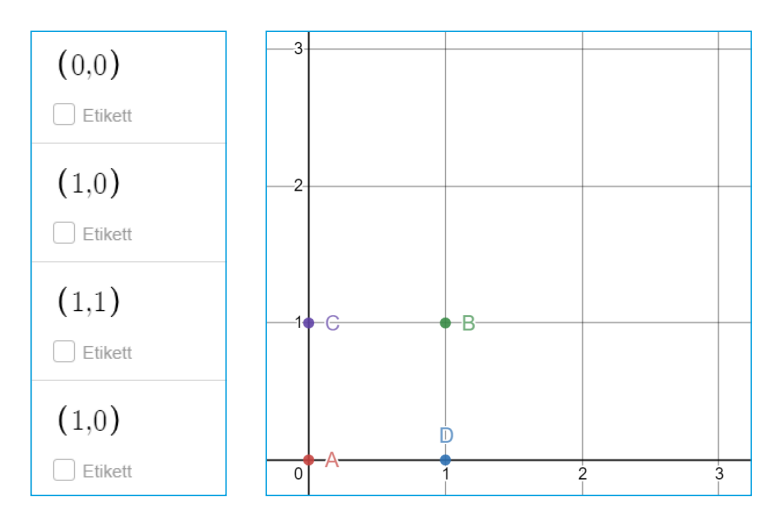

**2.** Vilka koordinater har följande punkter? Skriv koordinaterna i formen (x,y) som i uppgiften innan.

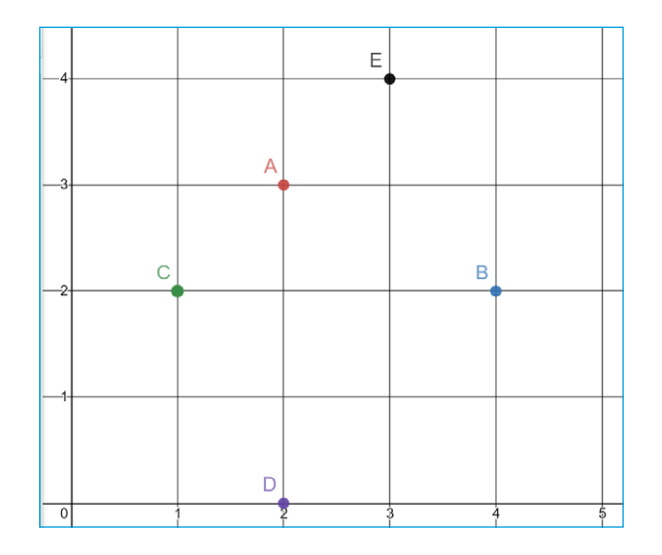

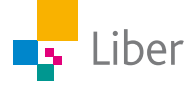

#### DEL 2: Skapa koordinater i Desmos

Börja med att ta tag i och dra koordinatsystemet nedåt och åt vänster så det ser ut så här:

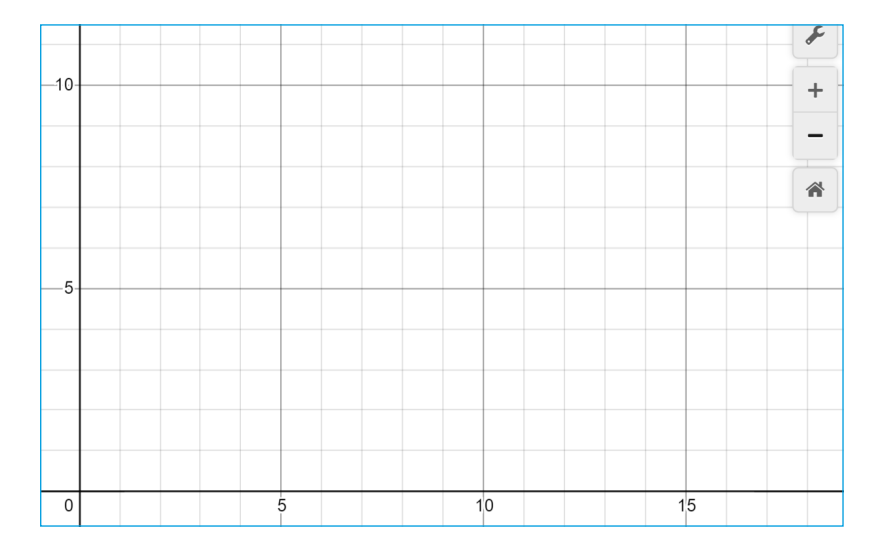

- **1.** Var tror du den här punkten ska prickas ut i koordinatsystemet? A. (3,2)
- **2.** Skriv in koordinaterna för punkten på översta raden i listan till vänster (se bild).Stämde din gissning?
- **3.** Fortsätt med följande punkter. Ta en punkt i taget: gissa och skriv sedan in koordinaterna för punkten i listan. Jämför resultatet med din gissning.
- $\ddot{}$ ö  $\ll$  $\times$ O  $(3.2)$  $\Box$  Label  $\overline{\times}$  $(0,5)$  $\Box$  Label
- B. (0,5)
- C. (1,2)
- D. (4,0)
- E. (5,3)

Om du sitter vid en dator kan du använda ditt vanliga tangentbord. Annars kan du använda tangentbordet längst ner på skärmen. För att lägga till en rad trycker du på tab-tangenten eller klickar på önskad plats i listan.

**4.** Rensa listan genom att trycka på kryssen som finns på varje rad med koordinater (alternativt ladda om sidan):

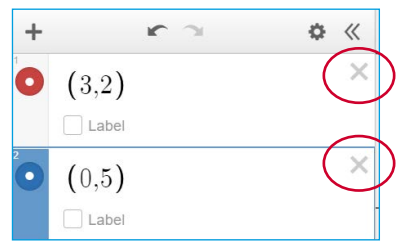

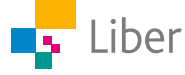

**5.** Skriv följande tre koordinater i listan.

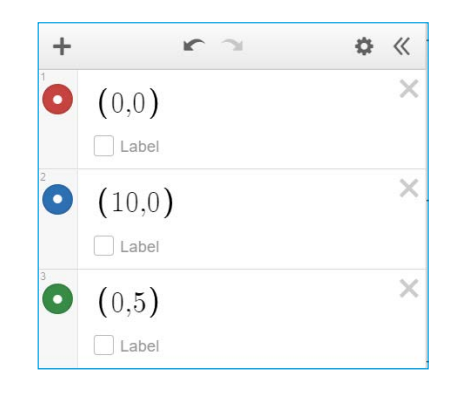

- **6.** Koordinaterna dyker upp som punkter i koordinatsystemet. Hur kan du se vilka koordinater och punkter som hör ihop?
- **7.** Nu ska du bilda en **rektangel** av punkterna i koordinatsystemet. Ange de rätta koordinaterna för den fjärde punkten i listan för att den ska hamna vid punkt A:

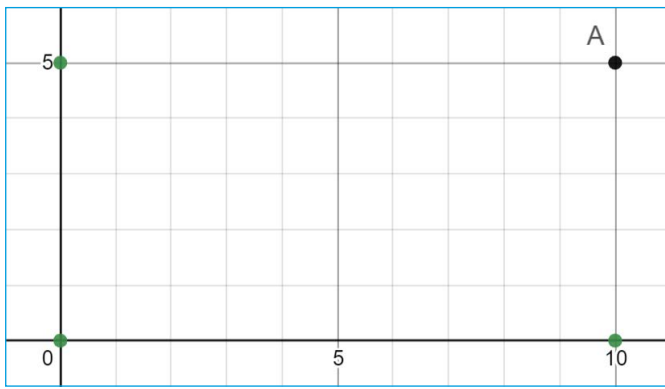

- **8.** Visa din lärare alternativt jämför med en klasskamrat. Kom ni fram till samma svar?
- **9.** Rensa listan genom att trycka på kryssen efter varje koordinat:

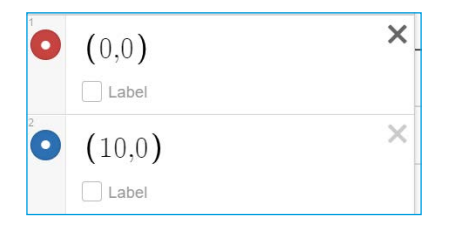

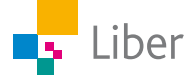

### DEL 3: Skapa fler koordinater

**1.** Skriv in följande koordinater:

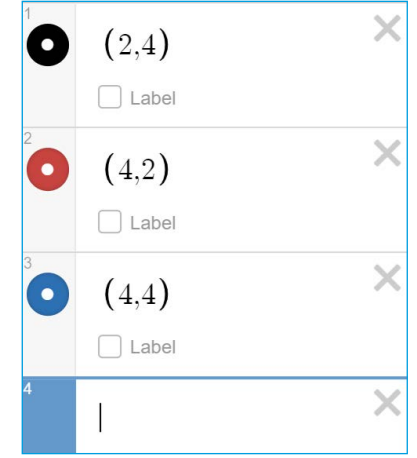

**2.** Vilka koordinater ska den fjärde punkten ha för att punkterna tillsammans ska bilda en **kvadrat**? Testa och visa sedan en klasskamrat.

#### DEL 4: Skapa egna koordinater

- **1.** Nu ska du bilda en egen geometrisk figur, t.ex. en kvadrat eller rektangel. Börja med att bestämma vilken geometrisk figur du vill skapa och var den ska placeras i koordinatsystemet.
- **2.** Skapa en ny lista. Skriv in koordinaterna för de punkter som ska utgöra **tre** av hörnen i din geometriska figur.
- **3.** Byt dator eller surfplatta med en klasskamrat. Låt hen skriva in koordinaterna för den fjärde punkten.
- **4.** Kontrollera att din klasskamrat gjort rätt.

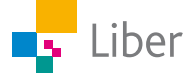

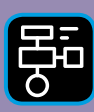

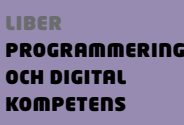

# Extramaterial till Matematik Beta

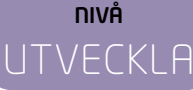

## Koordinatsystemet

### ELEV

Du kommer nu att få bekanta dig med det digitala verktyget Desmos Graphing Calculator. Istället för att rita koordinatsystemet i ditt räknehäfte får du här arbeta med ett digitalt koordinatsystem. Du kommer att få träna på att skriva koordinater samt hitta koordinaterna för olika punkter i koordinatsystemet.

Du kommer även att få en inblick i de delar av koordinatsystemet där alla koordinater inte är positiva tal.

#### **SYFTE**

Syftet med övningen är att du ska

- bekanta dig med det digitala hjälpmedlet Desmos Graphing Calculator.
- lära dig att ange koordinaterna för en punkt i ett koordinatsystem.
- få träna på att sätta ut punkter i ett koordinatsystem när du vet koordinaterna.
- få en inblick i negativa tal i samband med att du arbetar med negativa koordinater.
- kunna redogöra för dina beräkningar och slutsatser.

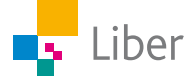

#### **INTRODUKTION**

Gå in på webbsidan <https://www.desmos.com/calculator?lang=sv-SE>

Nu ser det ut såhär:

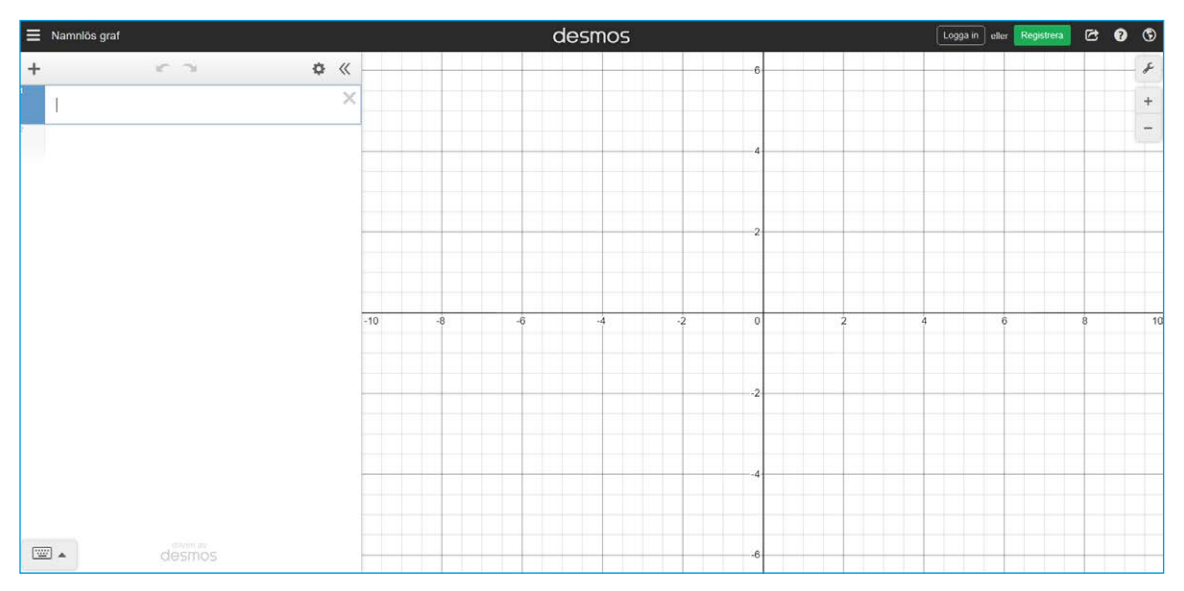

Till höger har du själva **koordinatsystemet**.

Till att börja med ser det ut så här:

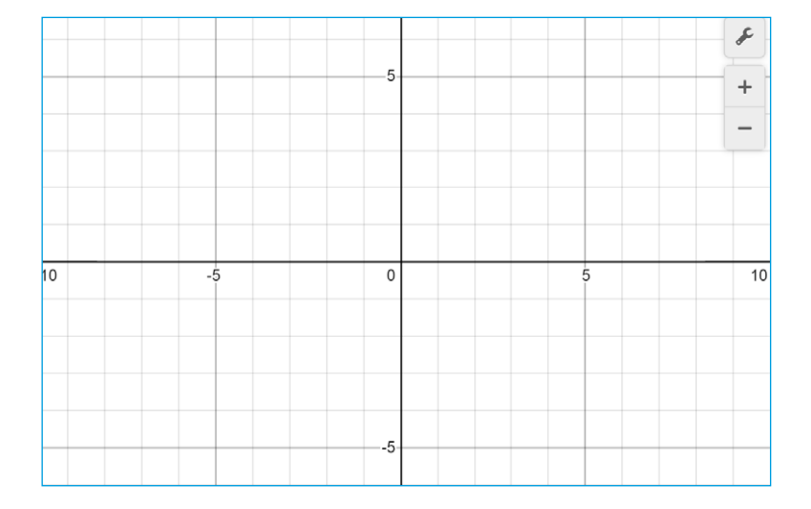

För att zooma in och ut använder du symbolerna plus och minus allra längst upp till höger. Testa själv: Zooma in och ut. Om du använder en mus kan du använda hjulet för att zooma.

Längst ned finns ett **tangentbord.**

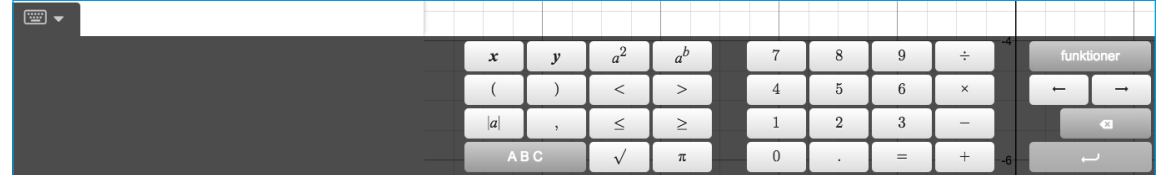

När du inte behöver tangentbordet kan du gömma det genom att klicka på tangentbordssymbolen med nedåtriktad pil. Testa själv: Använd knappen för att gömma tangentbordet.

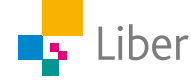

När du sedan behöver det igen klickar du på tangentbordssymbolen med uppåtriktad pil:

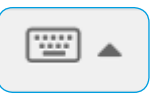

Testa själv: Använd knappen för att ta fram tangentbordet igen.

Till vänster finns en yta som kallas **Lista***.* Det är här du ska skriva in dina koordinater

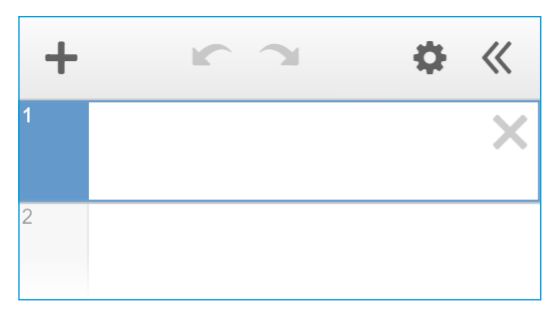

#### **NEGATIVA TAL**

När vi har arbetat med tallinjen tidigare har vi arbetat med **positiva tal.** Då har vi alltid börjat vid 0 och gått åt höger.

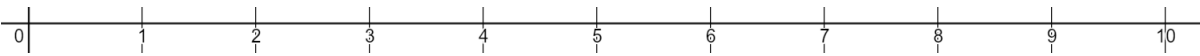

Vad händer om man går åt vänster från nollan? Vilket tal ligger ett steg åt vänster?

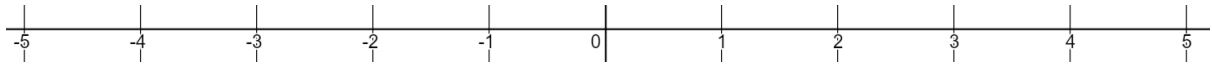

Jo, där finner vi de **negativa talen**. Du har säkert stött på dem i samband med temperatur. Om det är +1 °C utomhus och temperaturen sjunker en grad blir temperaturen 0 °C.

Om temperaturen sjunker ytterligare en grad blir den nya temperaturen  $-1$  °C.

På samma vis kan vi röra oss mellan negativa och positiva tal på tallinjen. Det kommer du att få kika närmare på i den här uppgiften.

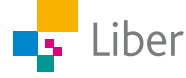

## DEL 1: Repetition koordinater

**1.** Para ihop rätt koordinater med rätt bokstav. Skriv svaren i ditt räknehäfte. Exempel:  $E = (5, 4)$ 

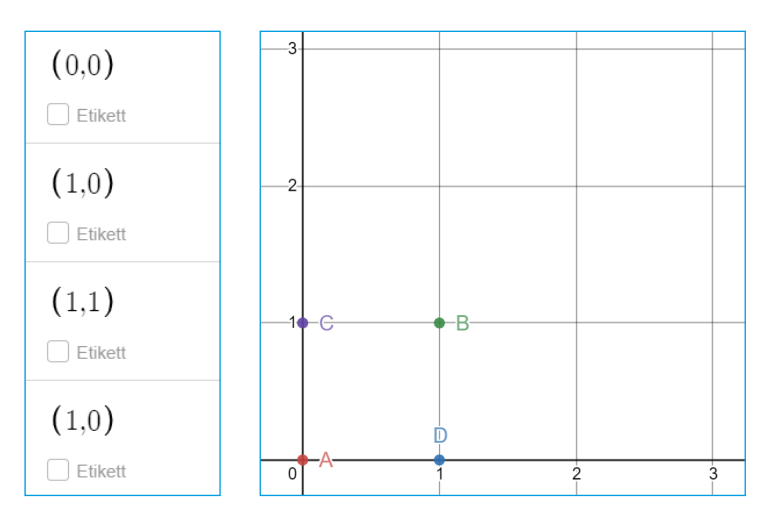

**2.** Vilka koordinater har följande punkter? Skriv koordinaterna i formen (x,y) som i uppgiften innan.

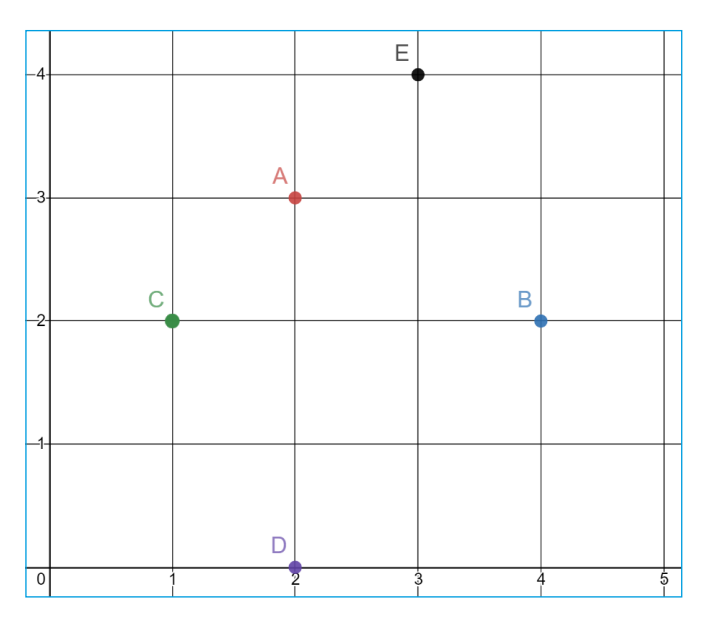

**3.** Uppgiften ovan och de flesta uppgifterna i läroboken handlar om den del av koordinatsystemet där punkternas koordinater är positiva. Men det finns också punkter där den ena eller båda koordinaterna är negativa.

Jämför följande punkters koordinater. Vad är x- respektive y-koordinaterna för punkterna A och B?

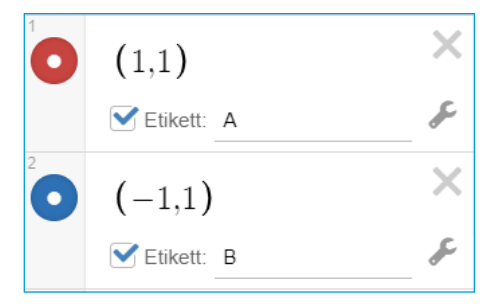

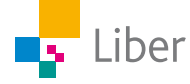

**4.** I koordinatsystemet hamnar punkterna så här:

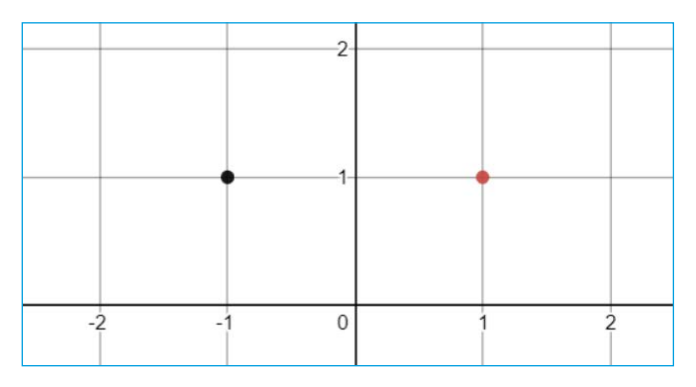

Vilka koordinater hör ihop med vilken punkt? Skriv svaren i ditt räknehäfte. Exempel:  $\text{röd} = (x,y)$ 

**5.** I listan finns koordinaterna för sex punkter. Koordinaterna hör samman med punkterna i koordinatsystemet, men har hamnat i fel ordning. Alltså hör inte koordinaterna för A ihop med punkt 1.

Vilka koordinater hör ihop med vilken punkt?

Skriv svaren i ditt räknehäfte i formen  $F = 7$ .

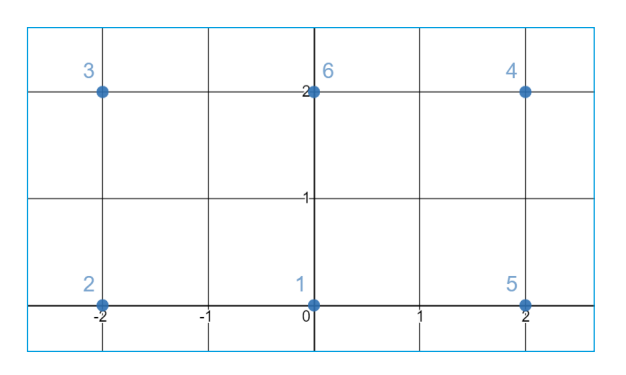

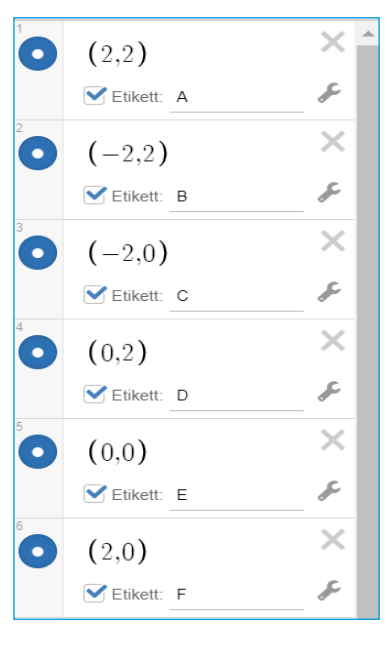

**6.** Vilka koordinater har följande fem punkter? Skriv koordinaterna i formen (x,y). Till exempel: F= (–1,2).

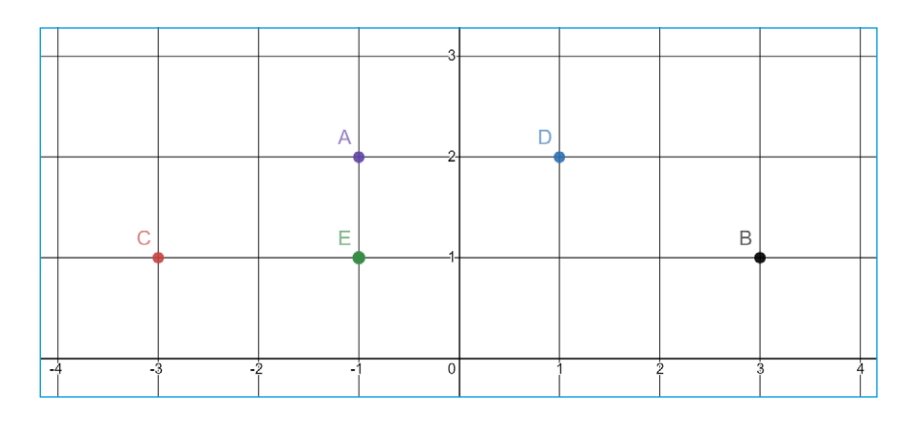

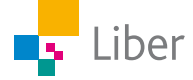

### DEL 2: Skapa koordinater i Desmos

Börja med att zooma in/ut i koordinatsystemet så det ser ut ungefär så här. x-axeln måste synas från –10 till 10.

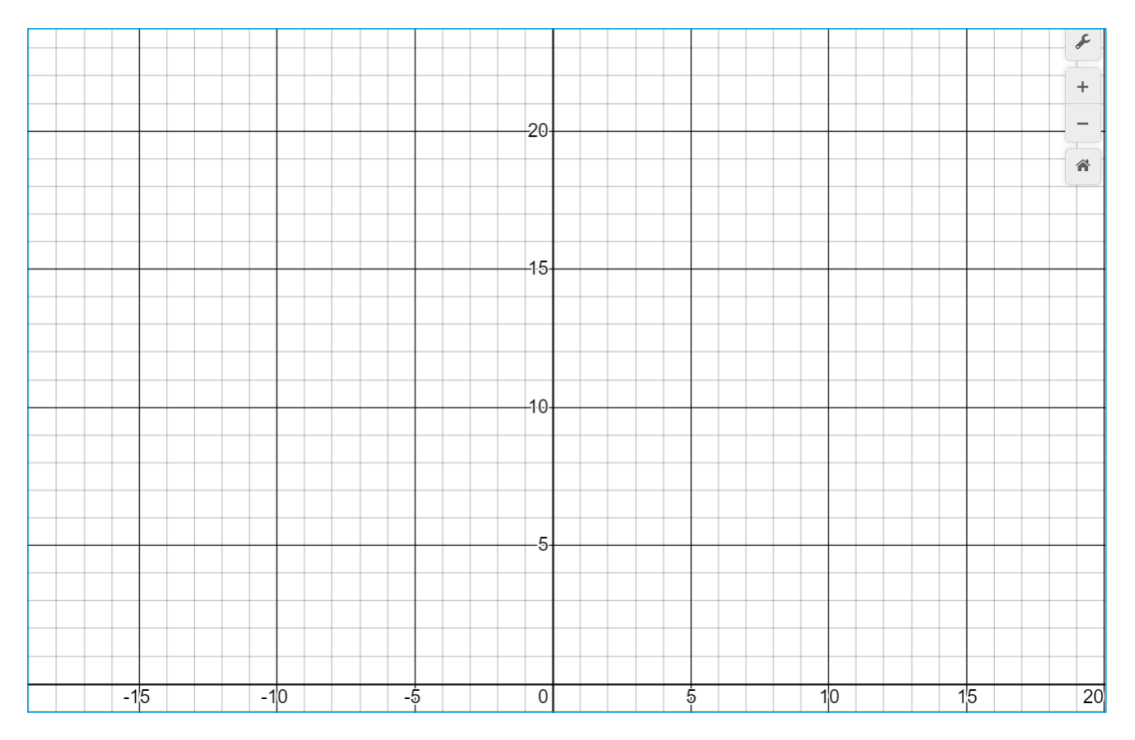

- **1.** Var tror du den här punkten ska prickas ut i koordinatsystemet? Diskutera med en klasskamrat. A.  $(-5,5)$
- **2.** Skriv in koordinaterna för punkten på översta raden i listan till vänster (se bild). Stämde din gissning?

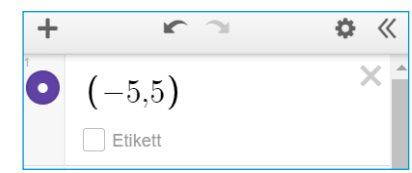

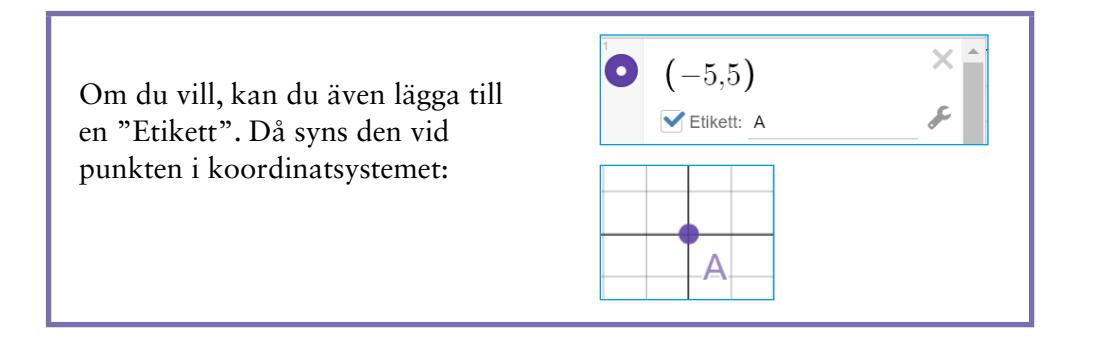

- **3.** Fortsätt med följande punkter. Ta en punkt i taget: gissa och skriv sedan in koordinaterna för punkten i listan. Jämför resultatet med din gissning.
	- B.  $(-10,5)$ C.  $(5,5)$ D.  $(-5,10)$
	- E.  $(-10,10)$ F.  $(-10,9)$

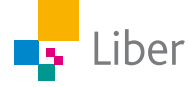

Om du sitter vid en dator kan du använda ditt vanliga tangentbord. Annars kan du använda tangentbordet längst ner på skärmen. För att lägga till en rad trycker du på tab-tangenten eller klickar på önskad plats i tabellen.

**4.** Rensa listan genom att trycka på kryssen på varje rad efter koordinaterna (alternativt ladda om sidan):

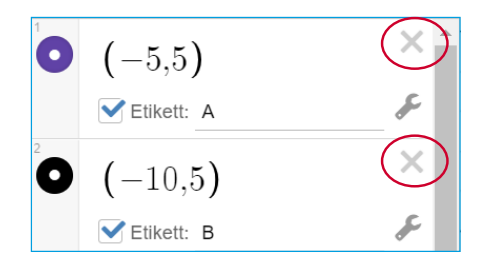

**5.** Skriv följande koordinater i listan:

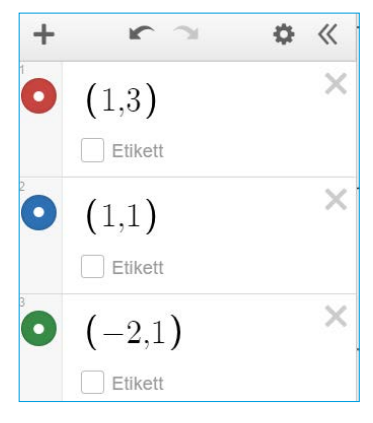

- **6.** Koordinaterna dyker upp som punkter i koordinatsystemet. På vilka olika sätt kan du se vilka koordinater och punkter som hör ihop? För pilen över en punkt i taget. Vad händer då? Diskutera tillsammans med en klasskamrat och skriv ned svaren i ditt räknehäfte.
- **7.** Nu ska du bilda en **rektange**l av punkterna i koordinatsystemet. Ange de rätta koordinaterna för den fjärde punkten i listan för att den ska hamna vid punkt A:

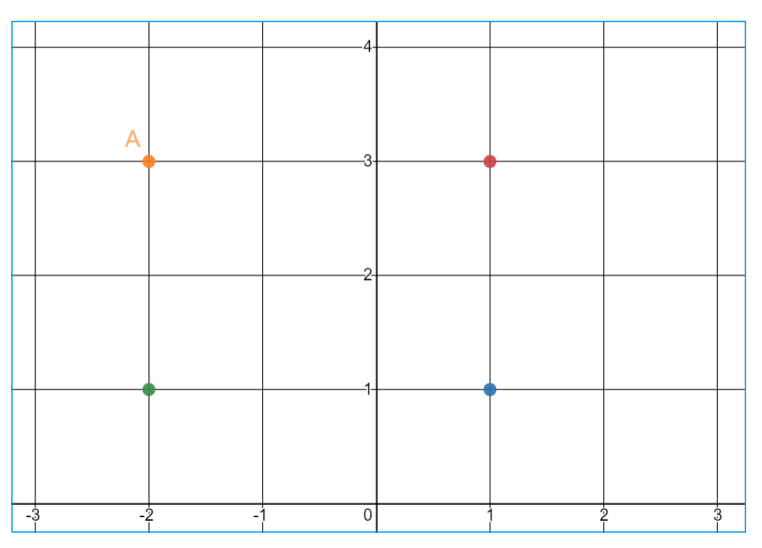

Visa din lärare alternativt jämför med en klasskamrat. Kom ni fram till samma svar? Avsluta med att rensa listan.

Liber

### DEL 3: Skapa fler koordinater

**1.** Skriv in följande koordinater i listan:

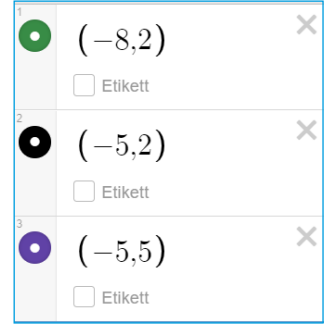

- **2.** Vilka koordinater ska den fjärde punkten ha för att punkterna tillsammans ska bilda en **kvadrat**? Testa och visa sedan en klasskamrat.
- **3.** Radera den sista (tredje) punktens koordinater och skriv in (–3,4) istället:

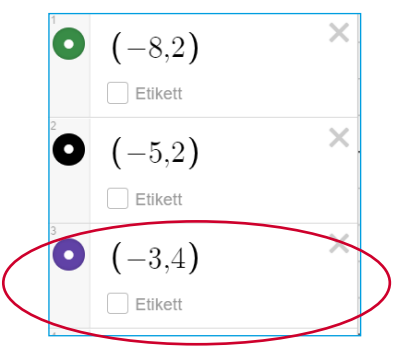

**4.** Vilka koordinater ska den fjärde punkten ha för att punkterna tillsammans ska bilda en **parallellogram**? Testa och visa sedan en klasskamrat.

#### DEL 4: Skapa egna koordinater

- **1.** Nu ska du bilda en egen geometrisk figur, t.ex. en kvadrat, romb, rektangel eller parallellogram. Börja med att bestämma vilken geometrisk figur du vill skapa och var den ska placeras i koordinatsystemet.
- **2.** Börja med en tom lista. Skriv in koordinaterna för de punkter som ska utgöra **tre** av hörnen i din geometriska figur.
- **3.** Byt dator eller surfplatta med en klasskamrat. Låt hen skriva in koordinaterna för den fjärde punkten.
- **4.** Kontrollera att din klasskamrat gjort rätt.

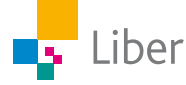

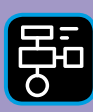

LIBER PROGRAMMERING OCH DIGITAL KOMPETENS

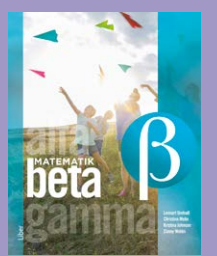

**LATHUND KOORDINATSYSTEMET**

## En användarguide till Desmos Graphing Calculator

Extramaterial till

Matematik Beta

Den här lathunden inleds med en beskrivning av hur man kommer igång med Desmos Graphing Calculator. Därefter följer en beskrivning av hur man skapar koordinater.

## Kom igång med Desmos Graphing Calculator

Gå in på webbsidan <https://www.desmos.com/calculator?lang=sv-SE>

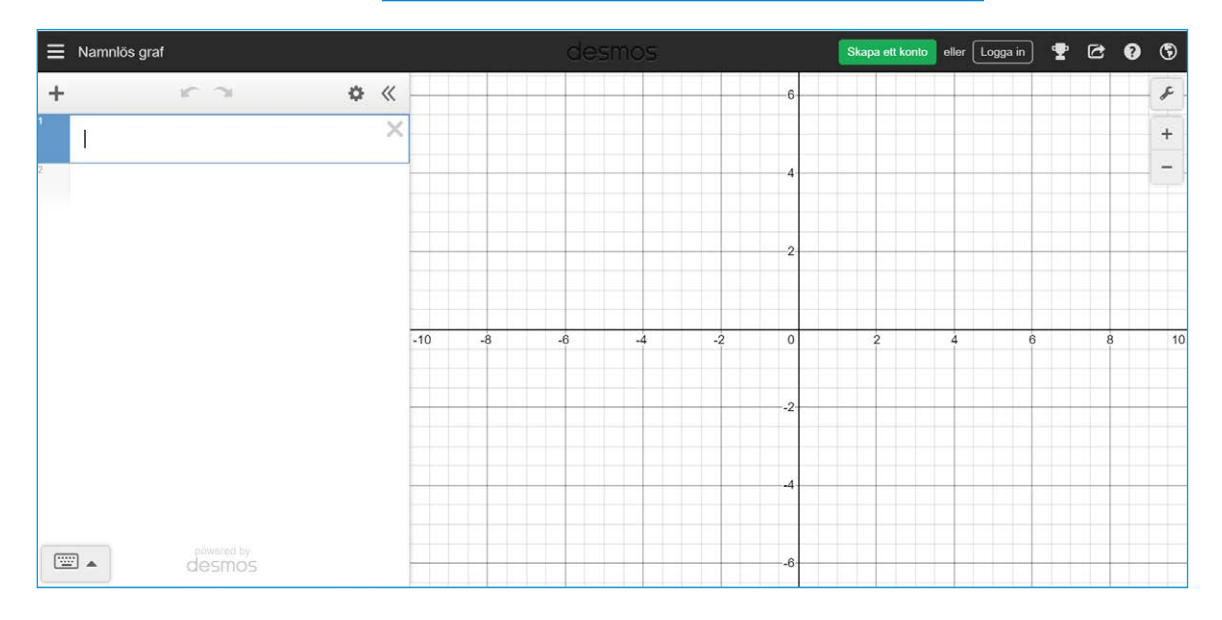

#### **KOORDINATSYSTEMET**

Till höger finns själva koordinatsystemet. För att zooma in och ut kan man använda symbolerna för plus och minus allra längst upp till höger. Om man använder en datormus kan man använda hjulet för att zooma.

Om man klickar på skiftnyckeln kan man göra ytterligare val. Mer om dessa val längre fram i lathunden.

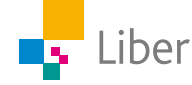

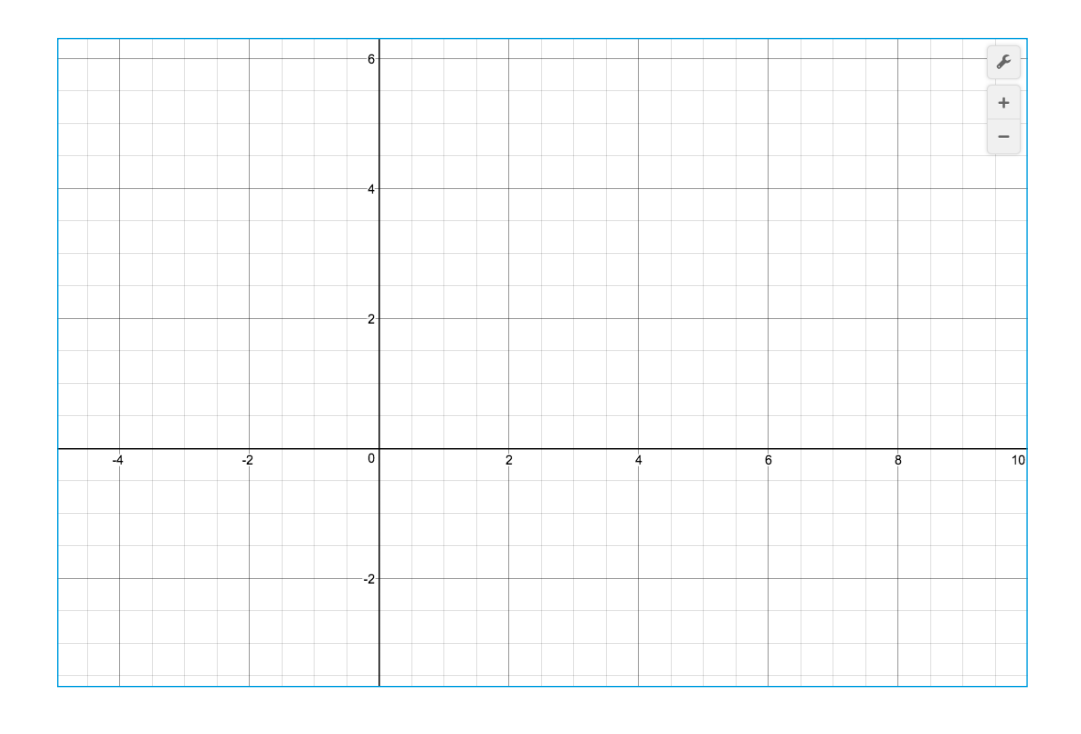

#### **TANGENTBORD**

Om man sitter vid en dator/laptop kan man använda det vanliga tangentbordet. Annars kan man använda tangentbordet längst ner på skärmen.

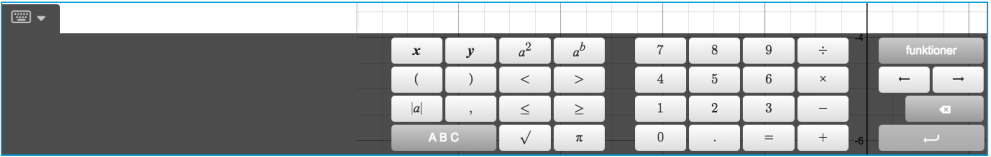

För att visa tangentbordet klickar man på symbolen för tangentbord med uppåtriktad pil:

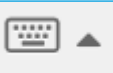

När man inte behöver tangentbordet kan man gömma det genom att klicka på symbolen för tangentbordet med nedåtriktad pil.

#### **LISTA**

Till vänster finns en yta som kallas *Lista.* Här kan man till exempel skriva in koordinater.

Man kan även göra tabeller och skriva in funktioner. Mer om det i senare årskurser.

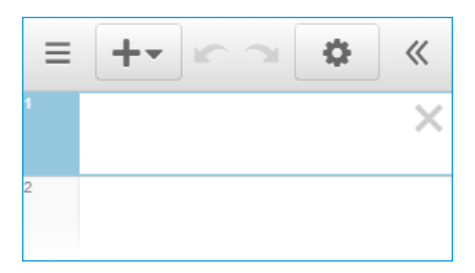

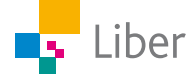

## **Skapa koordinater i formen (x,y)**

Koordinater anges som två värden inom en parentes i formen (x,y) direkt i listan.

Koordinaterna dyker upp som punkter i koordinatsystemet.

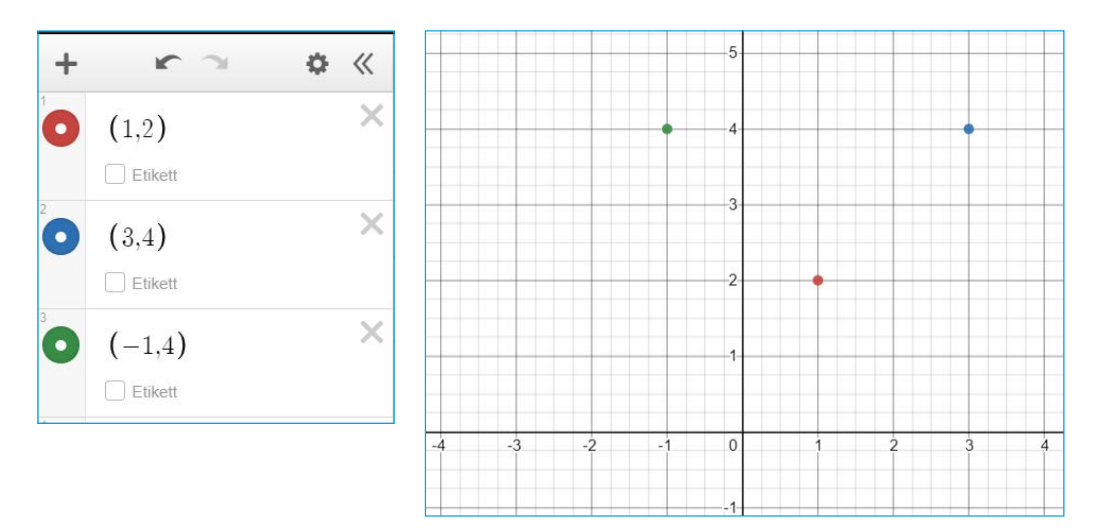

Om någon koordinat är ett decimaltal, använder man en punkt istället för kommatecken. Värdet 1,5 skrivs alltså som 1.5

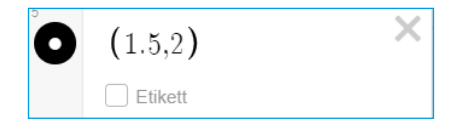

Man kan namnge punkterna genom att klicka i rutan vid "Etikett" och skriva ett namn, till exempel en bokstav.

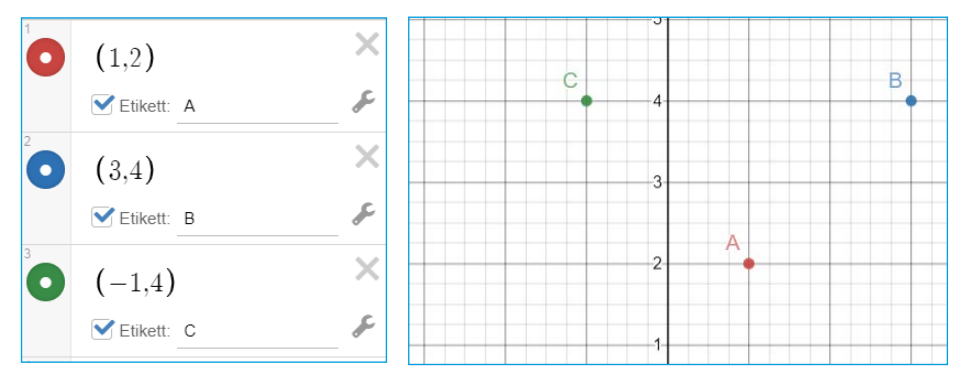

Om man inte anger något namn utan endast klickar i rutan vid "Etikett" visas istället koordinaterna för varje punkt.

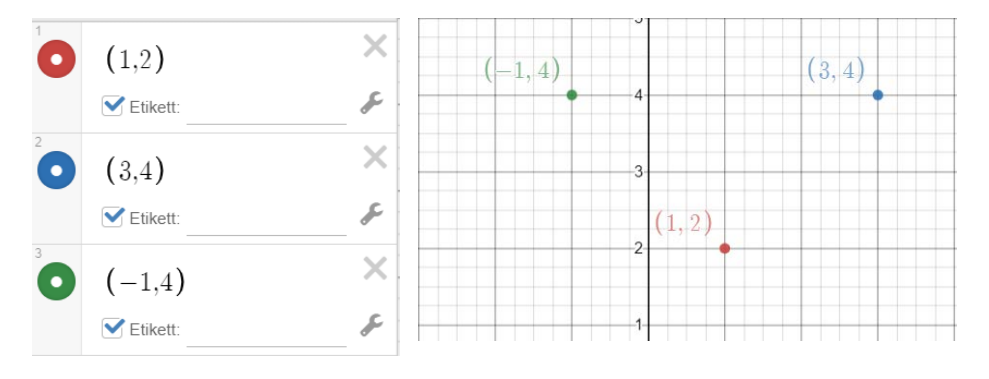

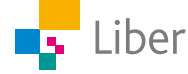

## **Dela koordinater och koordinatsystemet med andra**

Ibland vill man dela sin lista med koordinater och bilden på koordinatsystemet med andra. Man kan bara spara bilder i Desmos om man har ett konto. Skapa aldrig konto utan att ha din skolas och/eller dina föräldrars godkännande.

Om du ändå vill dela listan och/eller koordinatsystemet kan du ta en skärmdump ("print screen") och klistra in bilden i ett annat dokument eller ett mail som du sedan delar med till exempel din lärare. Hur man tar skärmdump beror på vilken dator/lärplatta man använder.

Man kan också dela ett arbete genom att välja *Dela graf*.

Då kan man välja om man vill skriva ut, skicka det som en länk eller om man vill spara en bild (format: PNG).

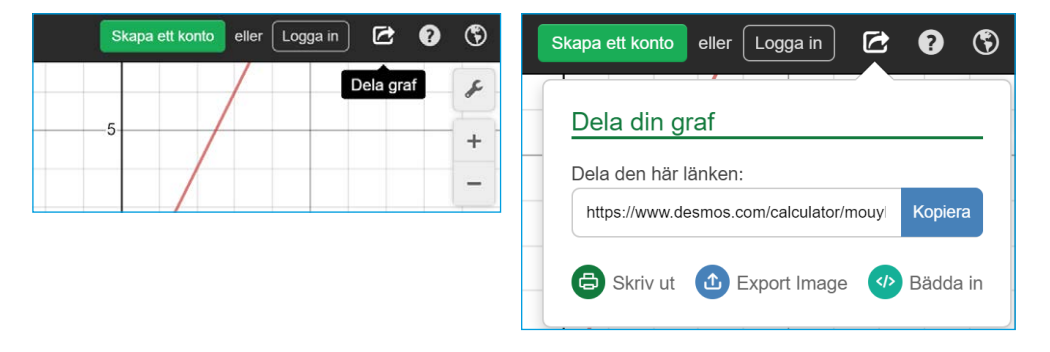

### **Demonstration/redovisning i helklass**

Klicka på skiftnyckeln högst upp till höger och välj "Projector Mode" för att öka kontrasten och göra figurerna mer tydliga om de ska visas på storskärm under en genomgång eller redovisning:

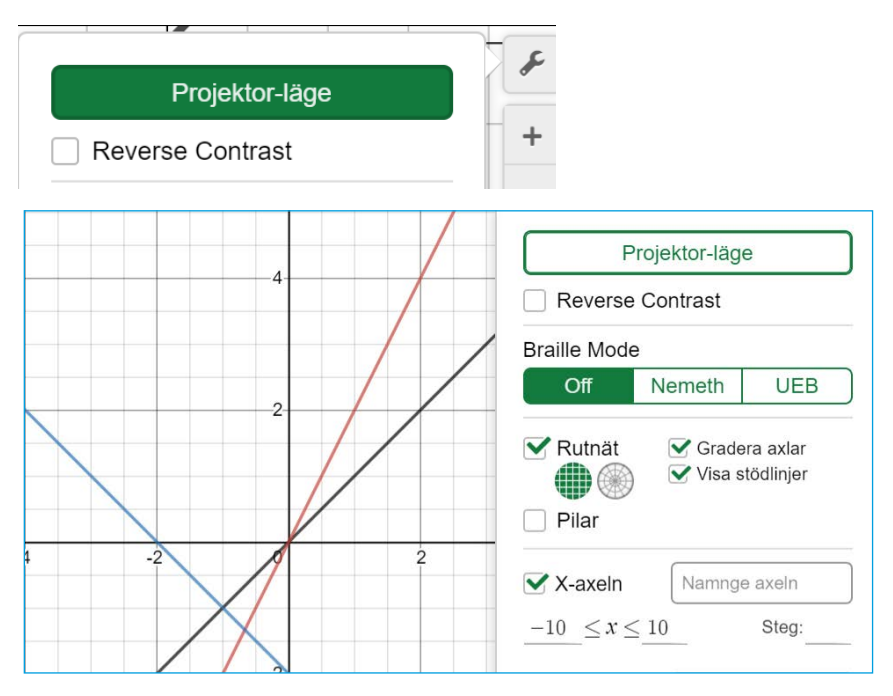

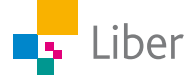

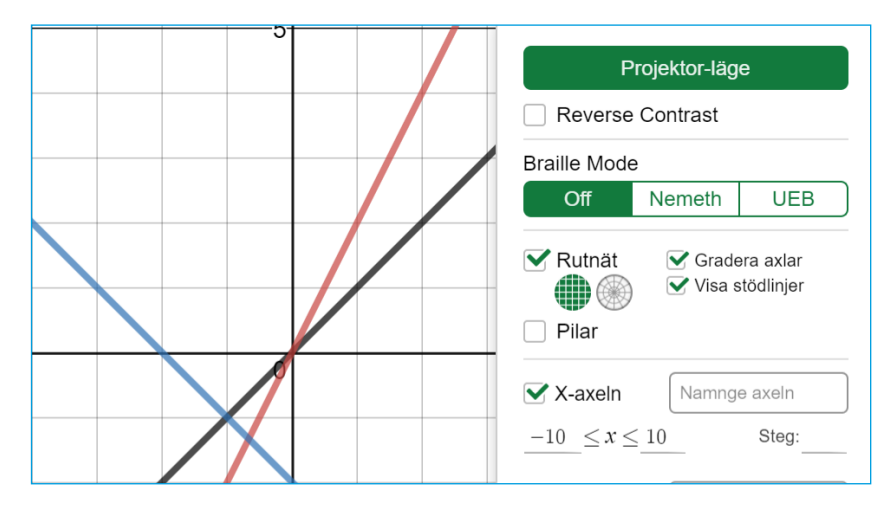

Om man vill visa flera punkter och koordinater, men inte röja vilka koordinater som hör ihop med vilken punkt, kan man ändra färg så alla punkter får samma färg:

Börja med att klicka på kugghjulet (Redigera lista).

Välj sedan vilken färg du vill använda.

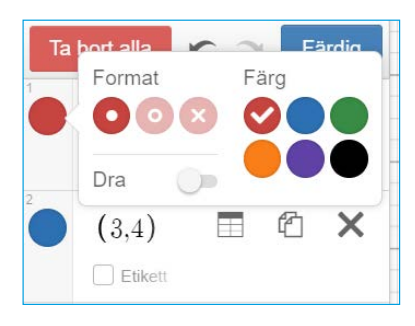

Klicka därefter på "Färdig".

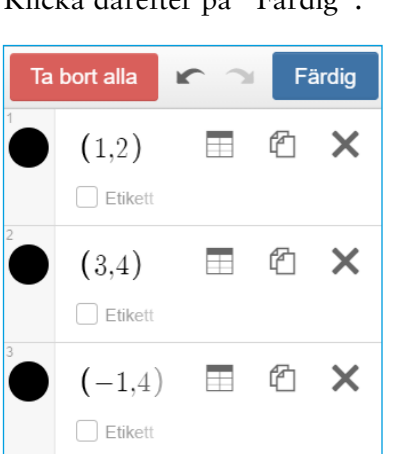

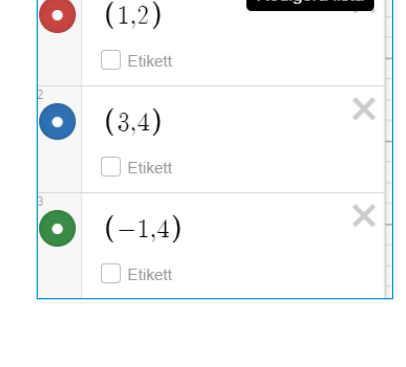

K,  $\rightarrow$  ☆ ≪

**Dodio** 

 $\ddot{}$ 

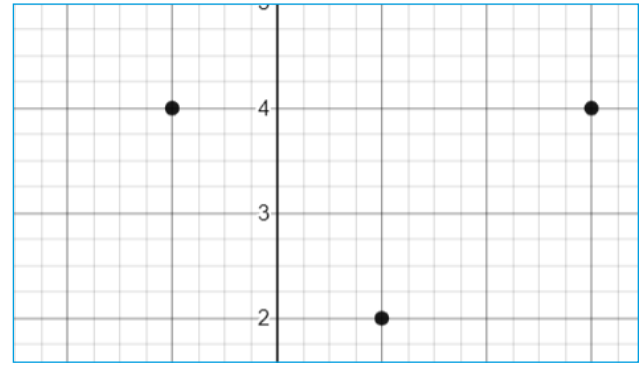

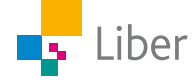

## **Gömma/visa punkter**

Man kan tillfälligt gömma punkter genom att klicka på den färgade ringen framför koordinaterna. Vill man visa punkten igen, klickar man bara på ringen igen.

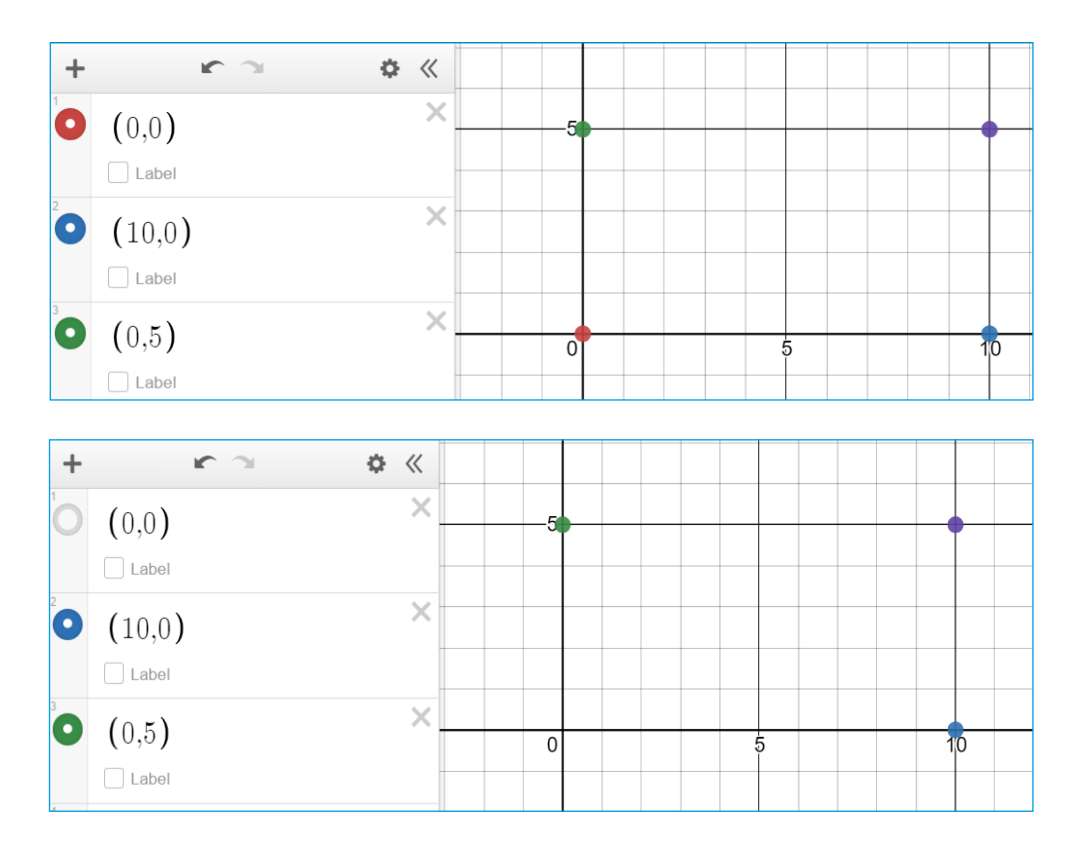

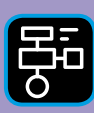

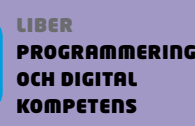

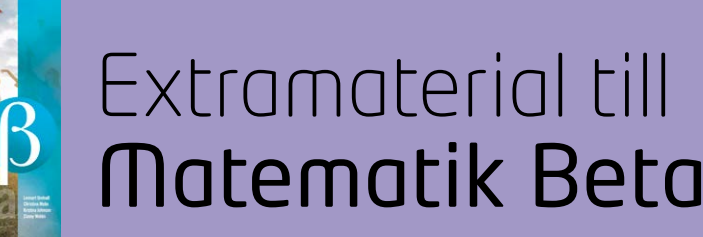

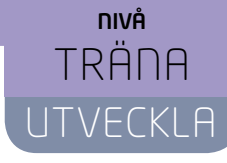

## Koordinatsystemet

## LÄRARE

I den här uppgiften får du och dina elever bekanta er med det digitala verktyget Desmos Graphing Calculator. Eleverna kommer att få arbeta med ett digitalt koordinatsystem och träna på att skriva koordinater samt hitta koordinaterna för olika punkter i koordinatsystemet.

I Utveckla får de även en inblick i de delar av koordinatsystemet där koordinaterna är negativa.

Elevuppgifterna finns i två nivåer, Träna och Utveckla. Vi föreslår att du samråder med eleverna om vilken nivå de ska arbeta med beroende på vilka förkunskaper de har.

Förutom elevuppgifterna finns även en "lathund" där de viktigaste funktionerna i Desmos Graphing Calculator finns beskrivna.

#### **SYFTE**

Syftet med övningen är att eleven ska

- bekanta sig med det digitala hjälpmedlet Desmos Graphing Calculator.
- lära sig att ange koordinaterna för en punkt i ett koordinatsystem.
- få träna på att sätta ut punkter i ett koordinatsystem när de vet koordinaterna.

I Utveckla även:

- få en inblick i negativa tal i samband med att de arbetar med negativa koordinater.
- kunna redogöra för sina beräkningar och slutsatser.

#### **TIDSÅTGÅNG**

En lektion à 60 min.

#### **KOSTNAD**

Gratis

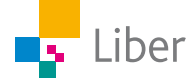

#### **UTRUSTNING**

Datorer eller lärplattor samt webbsidan Desmos Graphing Calculator <https://www.desmos.com/calculator>

Graphing Calculator finns även som app att ladda ned på Google Play eller App Store.

#### **REDOVISNING**

Eleverna skriver ned svar på enskilda uppgifter i sina räknehäften. De kan även dela listor och koordinatsystem med läraren. Se mer under "Pedagogiska tips".

På en del uppgifter ska eleverna diskutera tillsammans med en klasskamrat.

Under lektionens gång finns det möjlighet att gå runt och titta på elevernas arbeten. Be dem berätta för dig hur de tänkt.

#### **FALLGROPAR**

Det går inte att spara sitt arbete om man inte har ett konto. Se mer under "Pedagogiska tips".

Koordinaterna för en punkt måste anges med parentes runt.

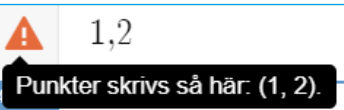

Om rutnätet eller graderingen av axlarna försvinner ska du kontrollera inställningarna. Det gör du genom att klicka på skiftnyckeln uppe till höger.

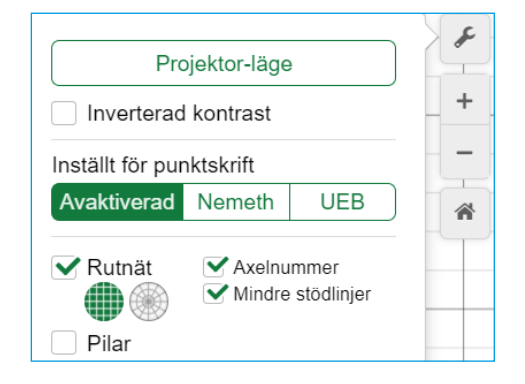

Om en elev råkar radera något kan hen stega bakåt med pilarna ovanför listan.

Om skalan ändras, kan man alltid klicka på "Home" för att koordinatsystemet ska återställas som det såg ut från början.

 $\ddot{}$  $\ddot{\circ}$ 《 0  $(-8,2)$  $\Box$  Etikett  $\times$  $(-5,2)$ O  $\Box$  Etikett  $\times$  $(-3,4)$ 

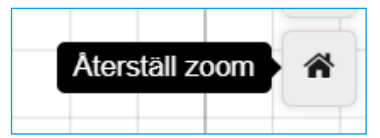

Om punkterna inte syns i koordinatsystemet, trots att man har skrivit in koordinaterna i listan, kan man behöva "dra" koordinatsystemet i sidled eller upp/ned för att rätt del av koordinatsystemet ska synas. Man kan också behöva zooma ut (-). Om punkterna är väldigt små kan man i stället zooma in (+).

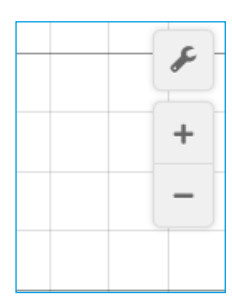

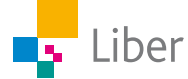

Klicka på dubbelpilarna om listan till vänster inte visas.

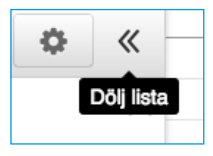

När du sedan behöver det igen klickar du på tangentbordssymbolen med uppåtriktad pil:

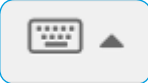

#### **PEDAGOGISKA TIPS**

Testa gärna verktyget själv först. Då får du en föraning om vilka eventuella problem som eleverna kommer att stöta på.

För att dela ett arbete väljer man *Dela graf*.

Då kan man välja om man vill skriva ut, skicka det som en länk eller om man vill spara en bild (format: PNG).

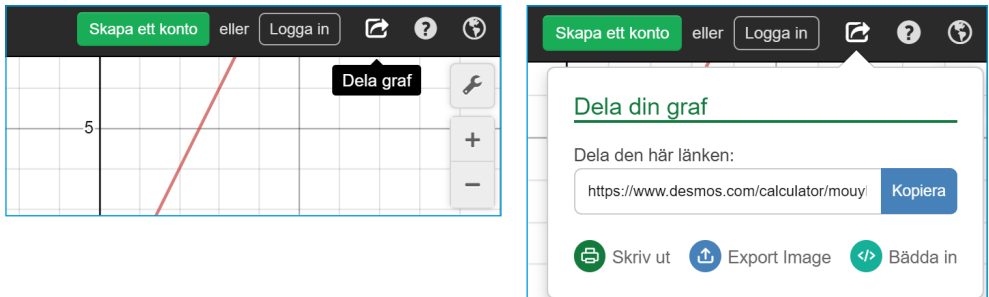

Eleverna kan även ta skärmdumpar (Print screen) av listan och koordinatsystemet och lämna in tillsammans med sina svar. Om man vill spara sitt arbete måste man först skapa ett konto.

#### **FÖRMÅGOR**

- använda och analysera matematiska begrepp och samband mellan begrepp,
- välja och använda lämpliga matematiska metoder för att göra beräkningar och lösa rutinuppgifter,
- använda matematikens uttrycksformer för att samtala om, argumentera och redogöra för frågeställningar, beräkningar och slutsatser.

#### **CENTRALT INNEHÅLL**

- Rationella tal och deras egenskaper.
- Konstruktion av geometriska objekt, såväl med som utan digitala verktyg.
- Koordinatsystem och strategier för gradering av koordinataxlar.

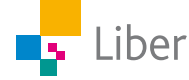

#### **ELEVUPPGIFTER MED KOMMENTARER OCH FACIT**

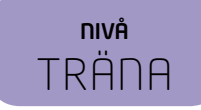

## DEL 1: Repetition koordinater

**1.** Para ihop rätt koordinater med rätt bokstav. Skriv svaren i ditt räknehäfte. Exempel:  $E = (5, 4)$ 

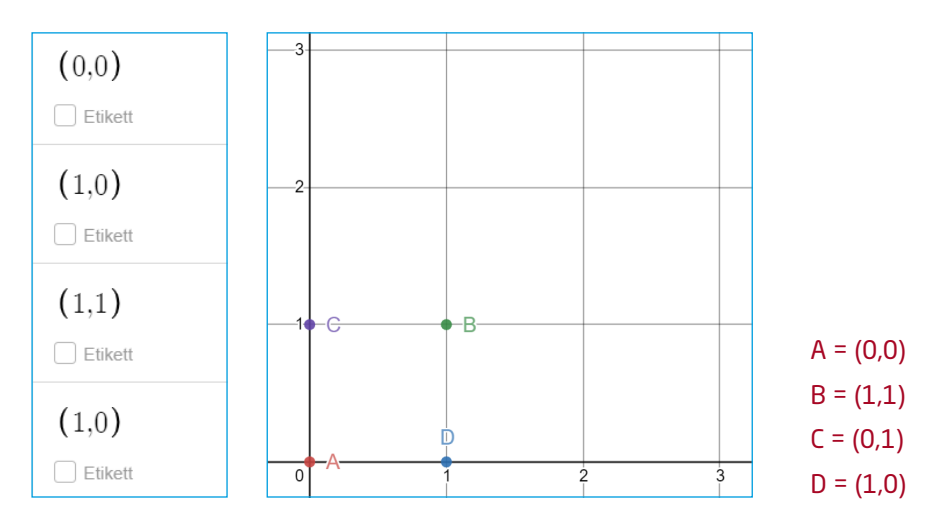

**2.** Vilka koordinater har följande punkter? Skriv koordinaterna i formen (x,y) som i uppgiften innan.

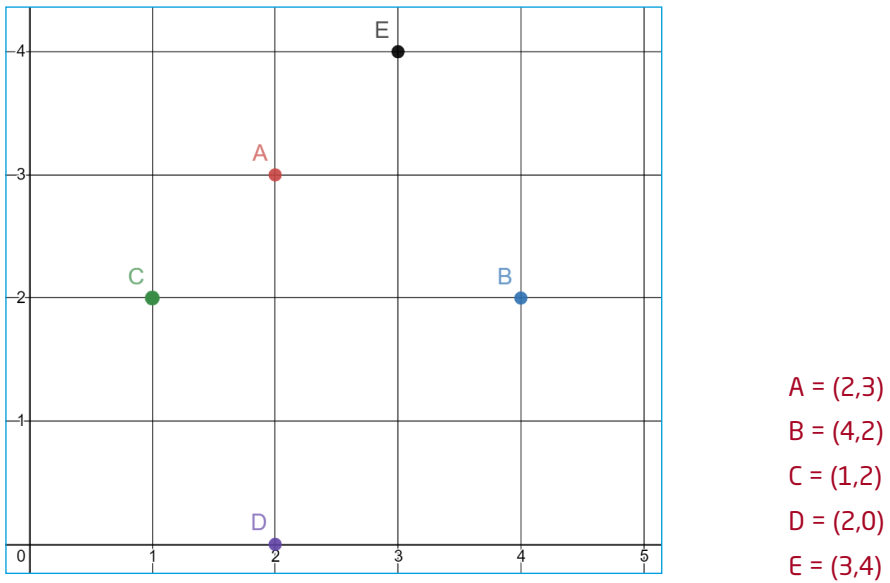

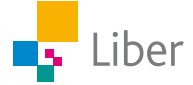

## NIVÅ TRÄNA

## DEL 2: Skapa koordinater i Desmos

**1.** Var tror du den här punkten ska prickas ut i koordinatsystemet? Diskutera med en klasskamrat.

A.  $(-5,5)$ 

#### Se uppgift 3

**2.** Skriv in koordinaterna för punkten på översta raden i listan till vänster (se bild). Stämde din gissning?

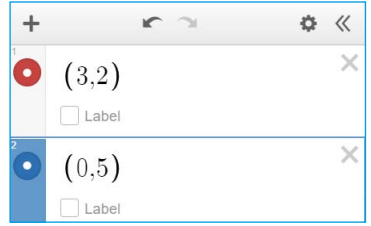

**3.** Fortsätt med följande punkter. Ta en punkt i taget: gissa och skriv sedan in

koordinaterna för punkten i listan. Jämför resultatet med din gissning.

- B. (0,5)
- C. (1,2)
- D. (4,0)
- E. (5,3)
- Lösning:

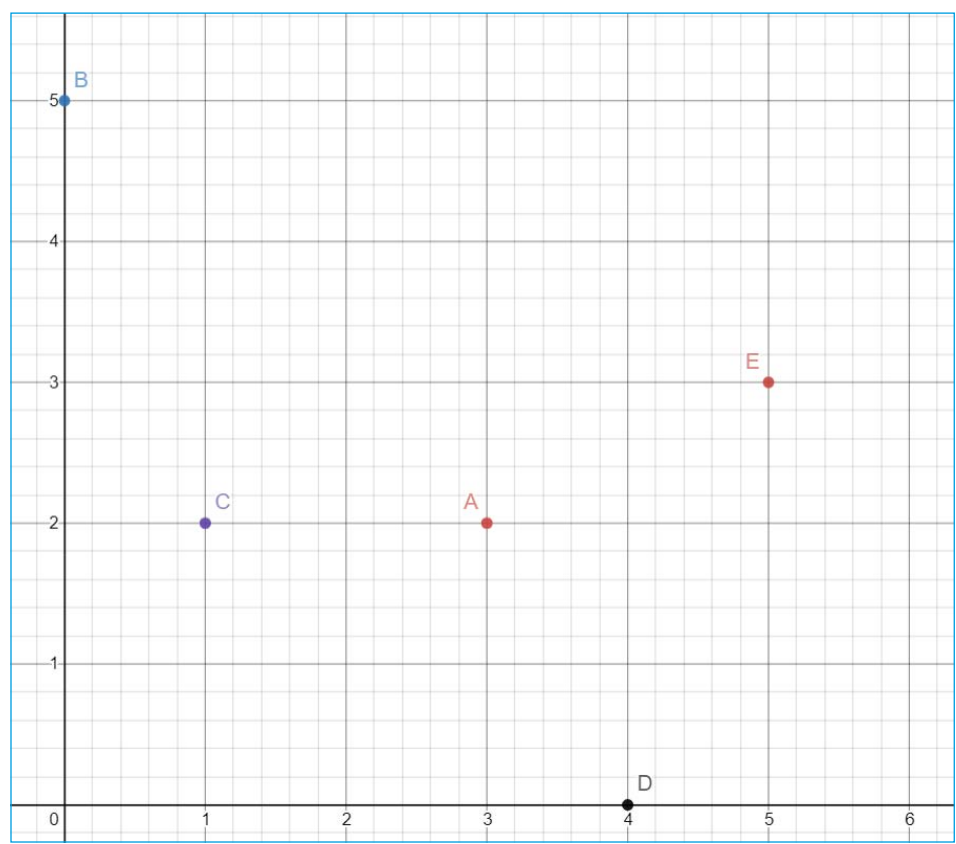

**4.** Rensa listan genom att trycka på kryssen som finns på varje rad efter koordinaterna (alternativt ladda om sidan).

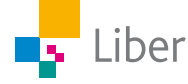

**5.** Skriv följande tre koordinater i listan.

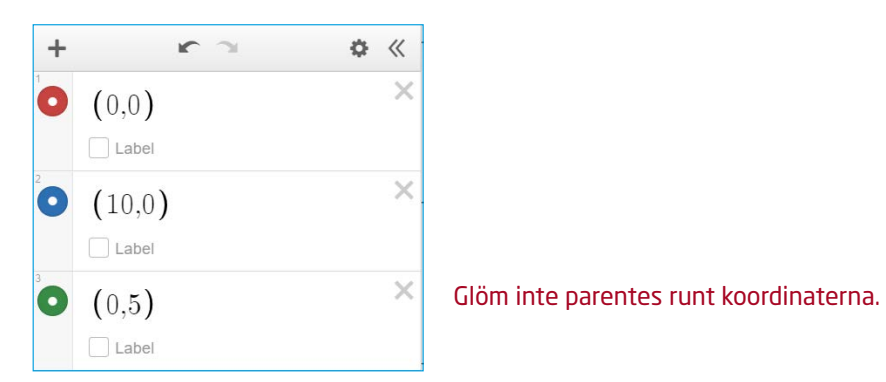

**6.** Koordinaterna dyker upp som punkter i koordinatsystemet. Hur kan du se vilka koordinater och punkter som hör ihop?

Man kan se vilka koordinater som hör ihop med vilken punkt genom att det är olika färger på dem. Koordinaterna för en punkt anges när du klickar den.

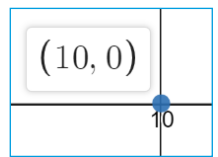

Annars måste man titta på koordinaterna. Två av punkterna har samma x-koordinat. De får man skilja åt genom att titta på y-koordinaten.

**7.** Nu ska du bilda en **rektangel** av punkterna i koordinatsystemet. Ange de rätta koordinaterna för den fjärde punkten i listan för att den ska hamna vid punkt A:

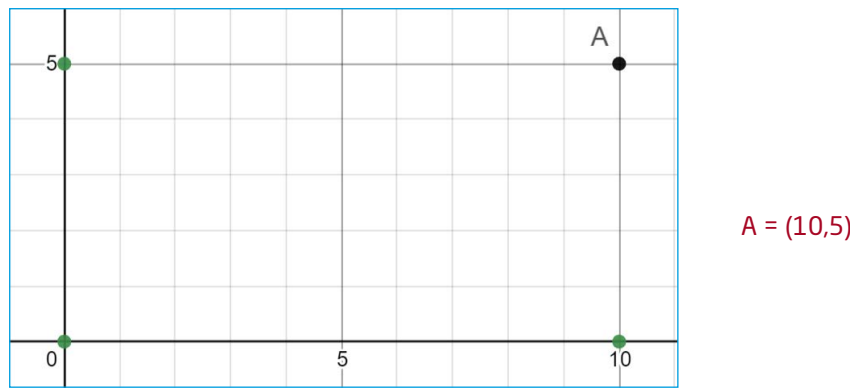

- **8.** Visa din lärare alternativt jämför med en klasskamrat. Kom ni fram till samma svar?
- **9.** Rensa listan genom att trycka på kryssen efter varje koordinat:

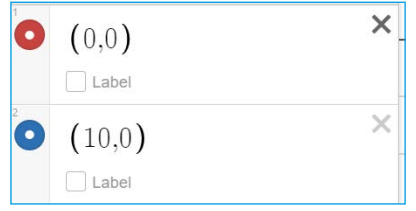

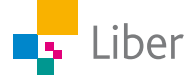

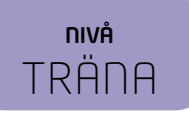

## DEL 3: Skapa fler koordinater

**1.** Skriv in följande koordinater:

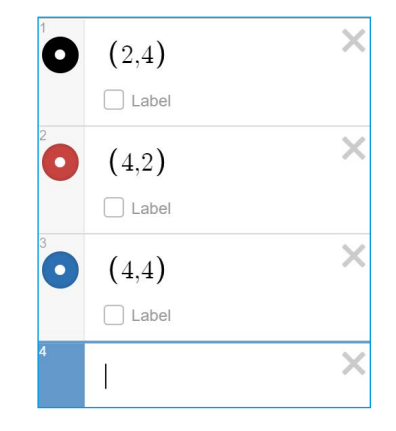

**2.** Vilka koordinater ska den fjärde punkten ha för att punkterna tillsammans ska bilda en **kvadrat**? Testa och visa sedan en klasskamrat.

Den fjärde punkten har koordinaterna (2,2).

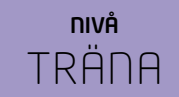

## DEL 4: Skapa egna koordinater

- **1.** Nu ska du bilda en egen geometrisk figur, t.ex. en kvadrat eller rektangel. Börja med att bestämma vilken geometrisk figur du vill skapa och var den ska placeras i koordinatsystemet.
- **2.** Skapa en ny lista. Skriv in koordinaterna för de punkter som ska utgöra **tre** av hörnen i din geometriska figur.
- **3.** Byt dator eller surfplatta med en klasskamrat. Låt hen skriva in koordinaterna för den fjärde punkten.
- **4.** Kontrollera att din klasskamrat gjort rätt.

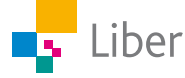

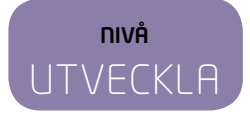

## DEL 1: Repetition koordinater

**1.** Para ihop rätt koordinater med rätt bokstav. Skriv svaren i ditt räknehäfte. Exempel:  $E = (5, 4)$ 

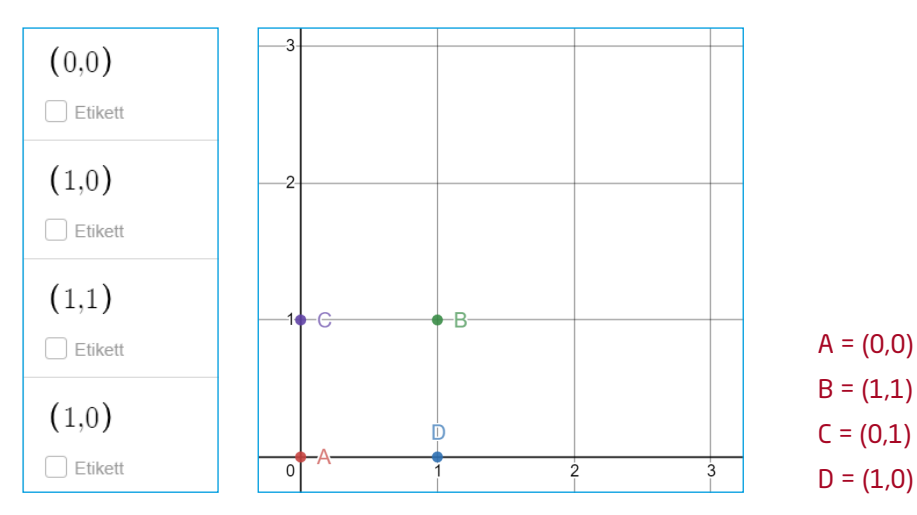

**2.** Vilka koordinater har följande punkter? Skriv koordinaterna i formen (x,y) som i uppgiften innan.

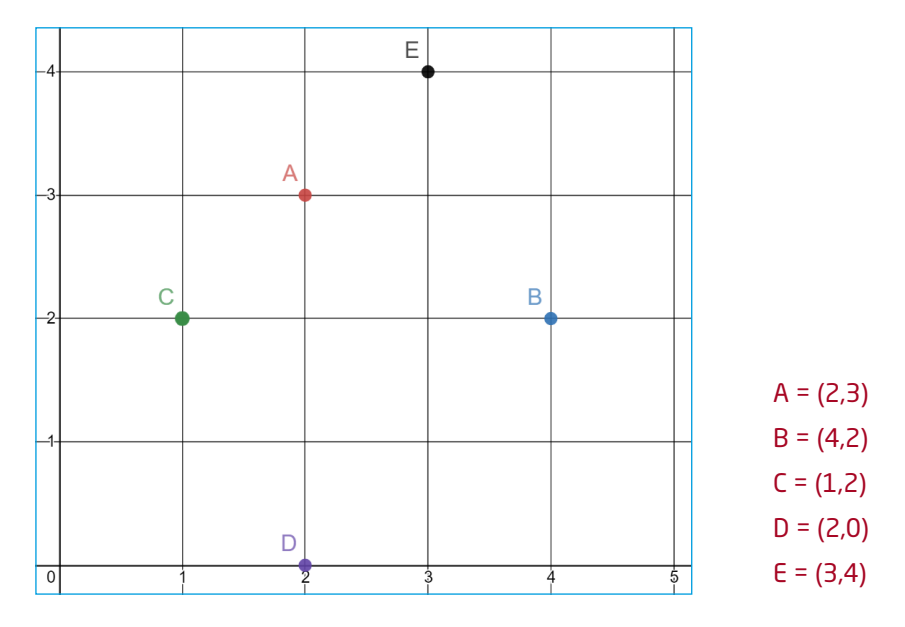

**3.** Uppgiften ovan och de flesta uppgifterna i läroboken handlar om den del av koordinatsystemet där punkternas koordinater är positiva. Men det finns också punkter där den ena eller båda koordinaterna är negativa.

Jämför följande punkters koordinater. Vad är x- respektive y-koordinaterna för punkterna A och B?

A 
$$
x = 1
$$
 y = 1  
B  $x = -1$  y = 1

De har samma y-koordinat, men olika x-koordinater.

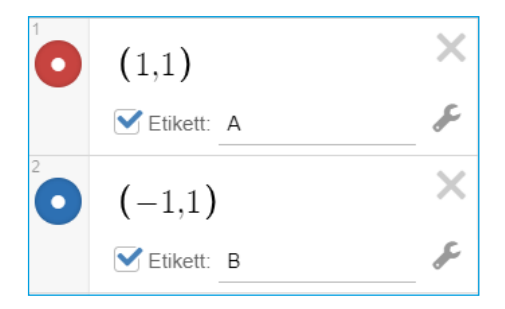

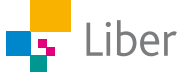

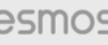

**4.** I koordinatsystemet hamnar punkterna så här:

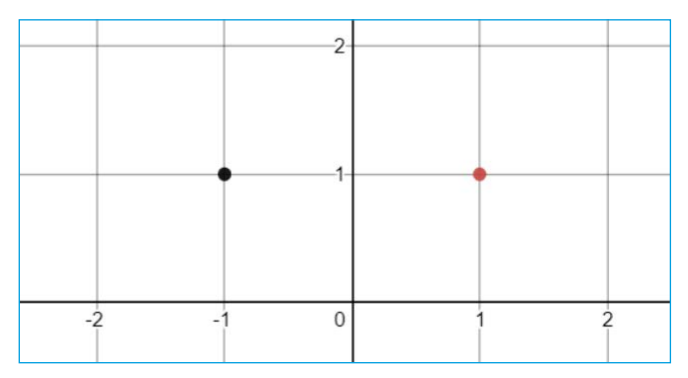

Vilka koordinater hör ihop med vilken punkt? Skriv svaren i ditt räknehäfte.

Exempel:  $\text{röd} = (x,y)$ 

 $s \text{var} = (-1,1)$  $\text{röd} = (1,1)$ 

**5.** I listan finns koordinaterna för sex punkter. Koordinaterna hör samman med punkterna i koordinatsystemet, men har hamnat i fel ordning. Alltså hör inte koordinaterna för A ihop med punkt 1.

Vilka koordinater hör ihop med vilken punkt?

Skriv svaren i ditt räknehäfte i formen  $F = 7.$ 

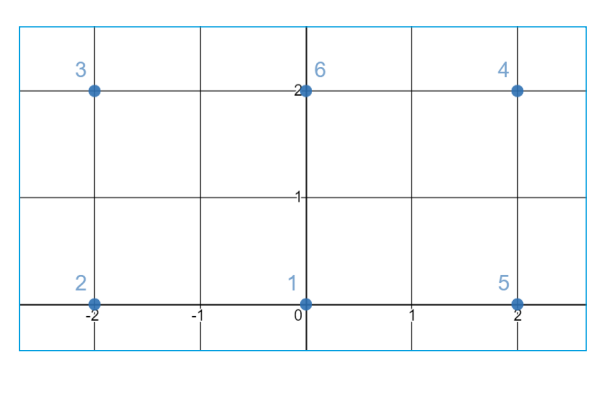

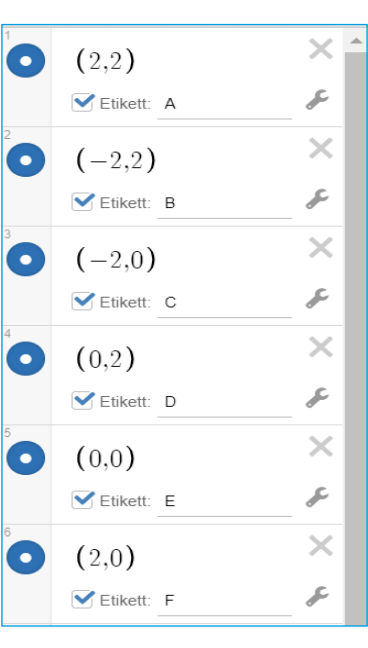

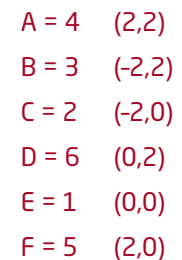

**6.** Vilka koordinater har följande fem punkter? Skriv koordinaterna i formen  $(x,y)$ . Till exempel: F=  $(-1,2)$ .

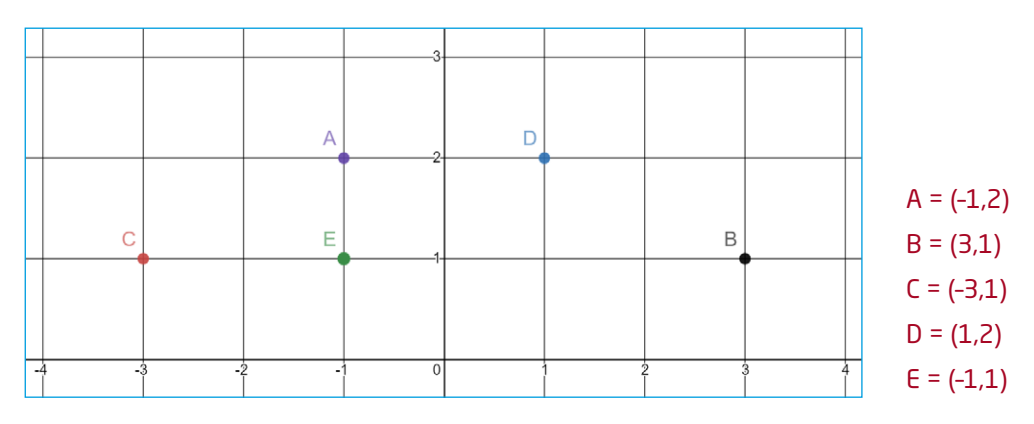

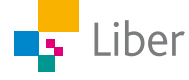

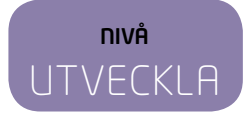

## DEL 2: Skapa koordinater i Desmos

Börja med att zooma in/ut i koordinatsystemet så det ser ut ungefär så här. x-axeln måste synas från –10 till 10.

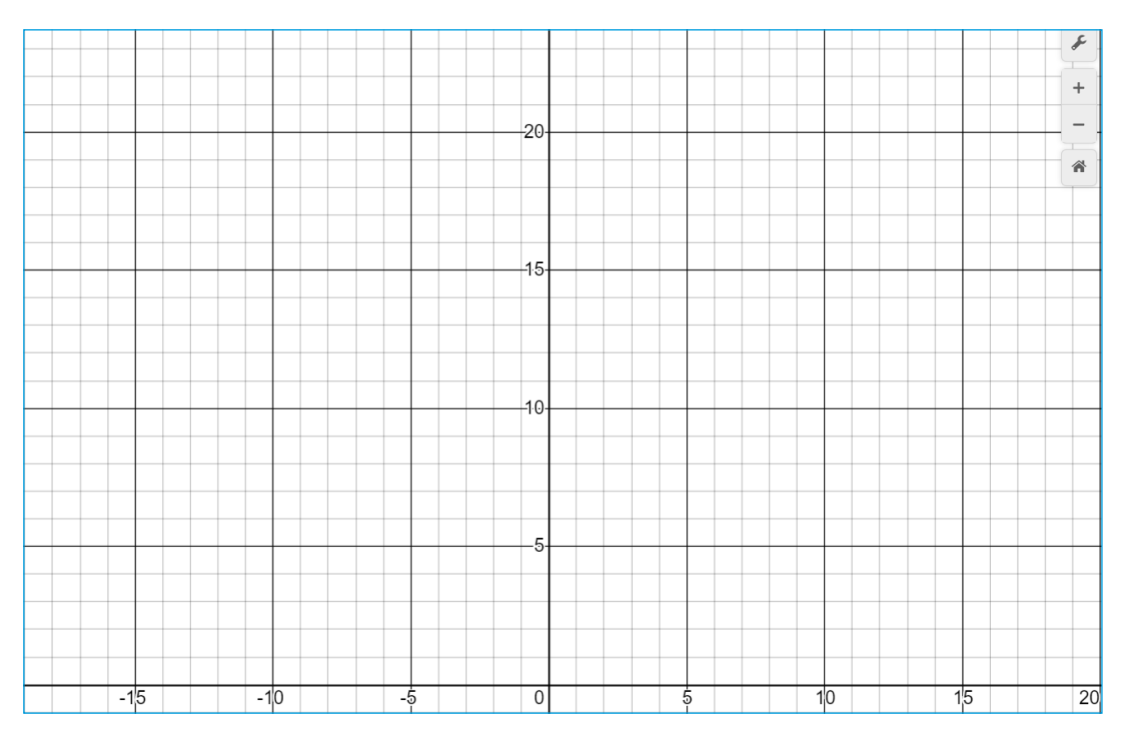

**1.** Var tror du den här punkten ska prickas ut i koordinatsystemet? Diskutera med en klasskamrat.

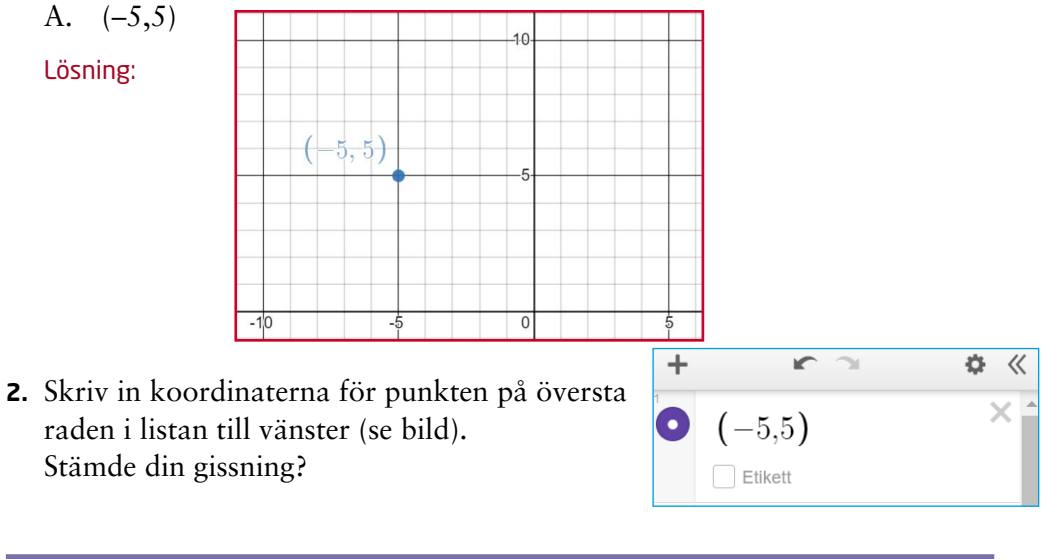

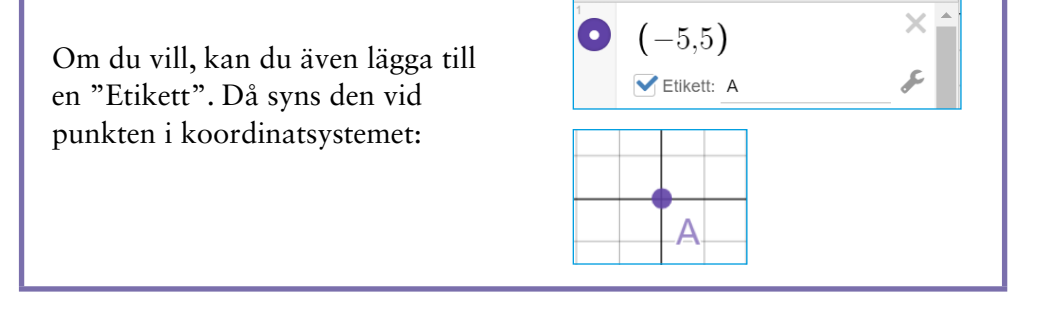

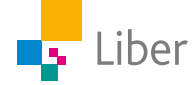

**3.** Fortsätt med följande punkter. Ta en punkt i taget: gissa och skriv sedan in koordinaterna för punkten i listan. Jämför resultatet med din gissning.

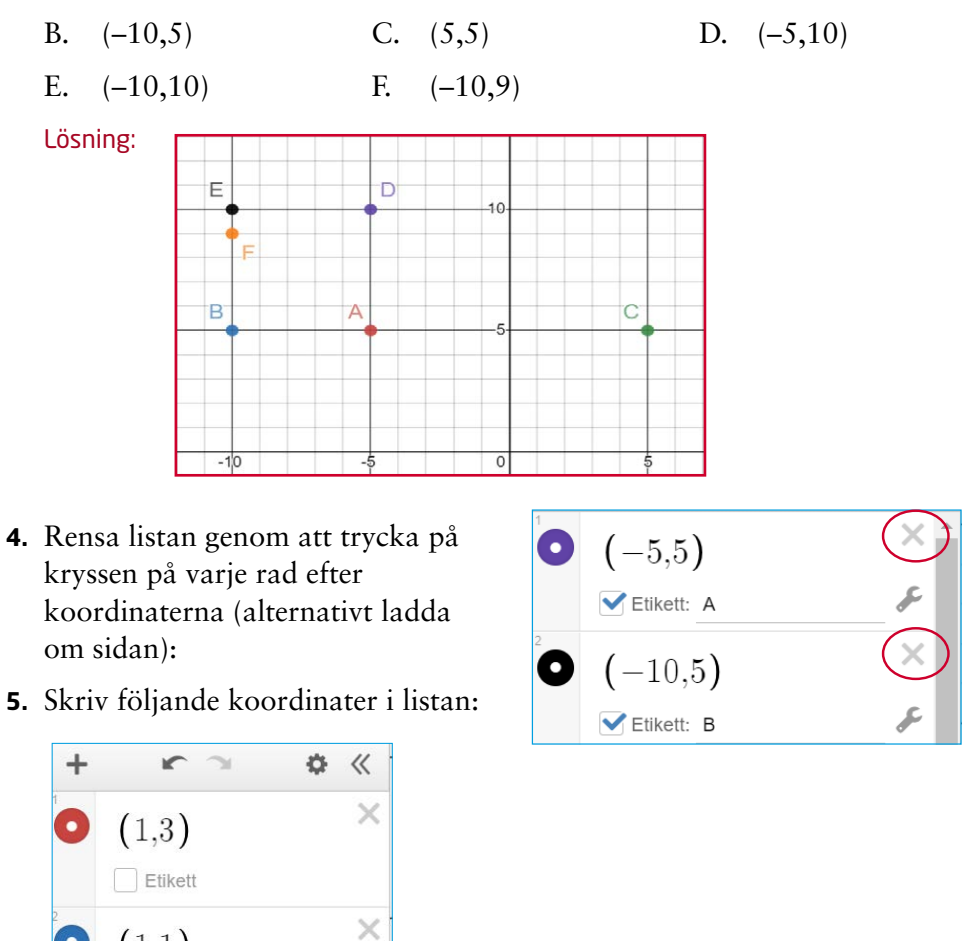

**6.** Koordinaterna dyker upp som punkter i koordinatsystemet. På vilka olika sätt kan du se vilka koordinater och punkter som hör ihop? För pilen över en punkt i taget. Vad händer då? Diskutera tillsammans med en klasskamrat och skriv ned svaren i ditt räknehäfte.

Man kan se vilka koordinater som hör ihop med vilken punkt genom att det är olika färger på dem.

 $\times$ 

Koordinaterna för en punkt anges när du klickar den.

 $(1,1)$  $\Box$  Etikett

 $(-2,1)$  $\Box$  Etikett

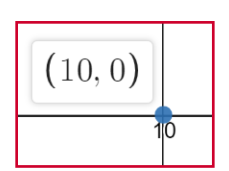

Annars måste man titta på koordinaterna. Två av punkterna har samma x-koordinat. De får man skilja åt genom att titta på y-koordinaten.

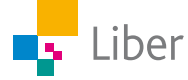

**7.** Nu ska du bilda en **rektange**l av punkterna i koordinatsystemet. Ange de rätta koordinaterna för den fjärde punkten i listan för att den ska hamna vid punkt A:

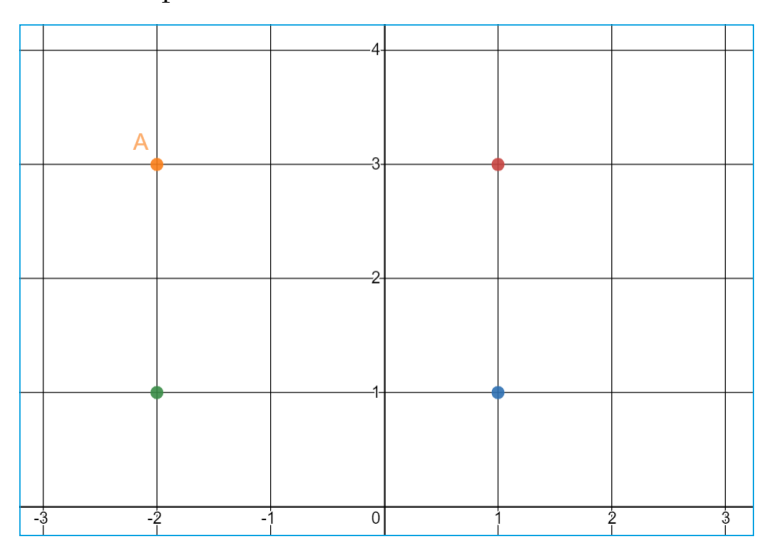

Visa din lärare alternativt jämför med en klasskamrat. Kom ni fram till samma svar?

Avsluta med att rensa listan.

 $A = (-2,3)$ 

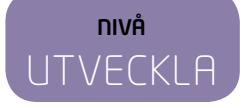

## DEL 3: Skapa fler koordinater

**1.** Skriv in följande koordinater i listan:

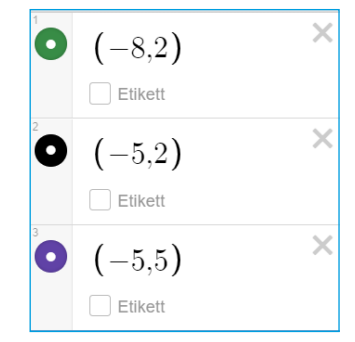

**2.** Vilka koordinater ska den fjärde punkten ha för att punkterna tillsammans ska bilda en **kvadrat**? Testa och visa sedan en klasskamrat.

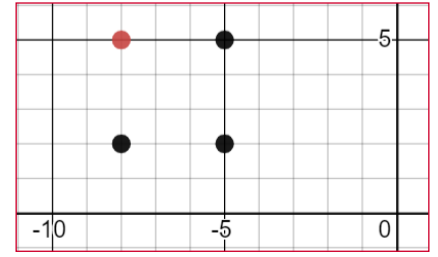

Den fjärde punkten har koordinaterna (–8,5) för att de ska bilda en kvadrat tillsammans.

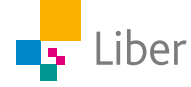

**3.** Radera den sista (tredje) punktens koordinater och skriv in (–3,4) istället:

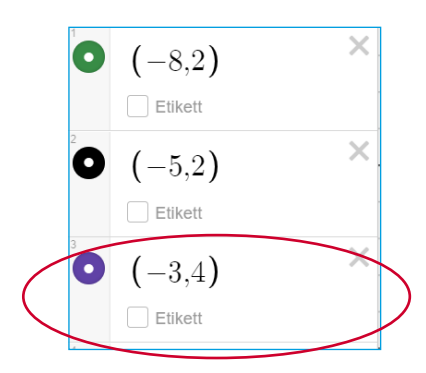

**4.** Vilka koordinater ska den fjärde punkten ha för att punkterna tillsammans ska bilda en **parallellogram**? Testa och visa sedan en klasskamrat.

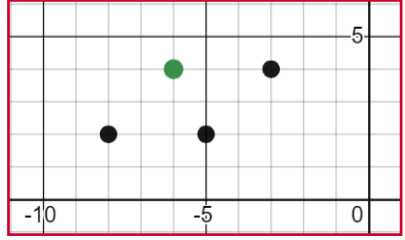

Den fjärde punkten har koordinaterna (–6,4) för att de ska bilda en parallellogram tillsammans.

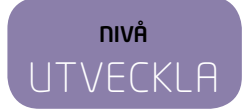

## DEL 4: Skapa egna koordinater

- **1.** Nu ska du bilda en egen geometrisk figur, t.ex. en kvadrat, romb, rektangel eller parallellogram. Börja med att bestämma vilken geometrisk figur du vill skapa och var den ska placeras i koordinatsystemet.
- **2.** Börja med en tom lista. Skriv in koordinaterna för de punkter som ska utgöra **tre** av hörnen i din geometriska figur.
- **3.** Byt dator eller surfplatta med en klasskamrat. Låt hen skriva in koordinaterna för den fjärde punkten.
- **4.** Kontrollera att din klasskamrat gjort rätt.

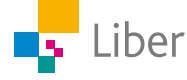